# **PANDUAN APLIKASI ORACLE FUSION UNTUK VENDOR**

UPT LOGISTIK ITB

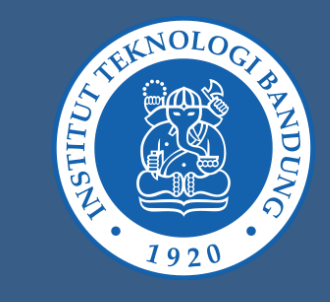

# **SYSTEM USER MANUAL**

A. Manage Profil

- B. Manage Negotiation Tertutup (Pengadaan Langsung)
- C. Manage Negotiation Terbuka (Tender)
- D. Manage Response (Sourcing)
- E. Responses Message (Aanwijzing)
- F. Manage Orders

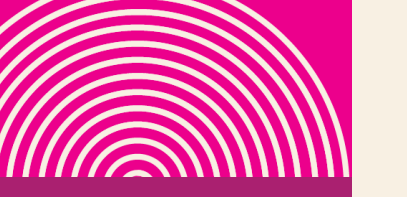

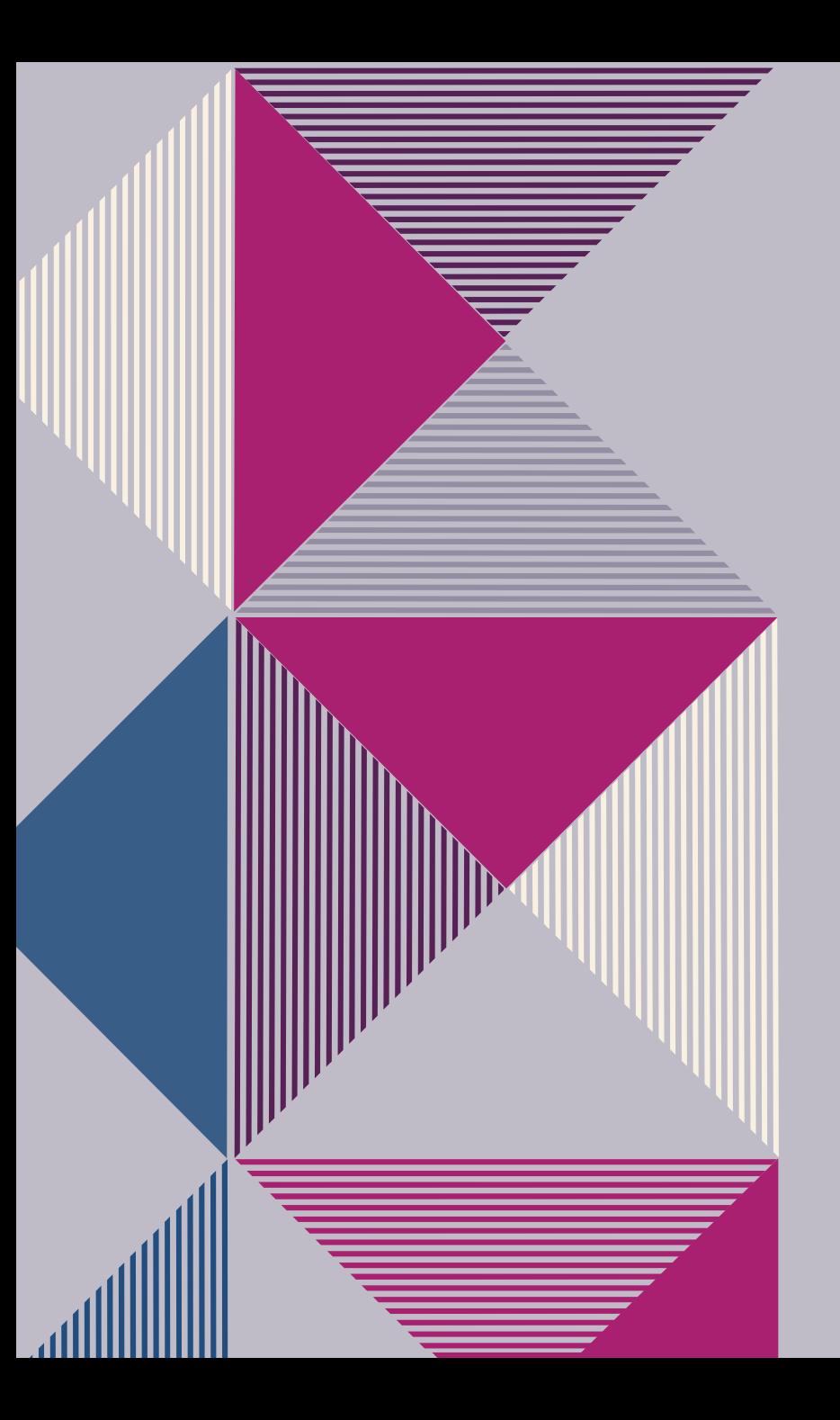

# **TUJUAN**

Memberikan panduan kepada penyedia atau vendor untuk melakukan manage transaksi dan maintain profile penyedia atau vendor pada oracle fusion.

# **TAHAPAN**

A. Manage Profil

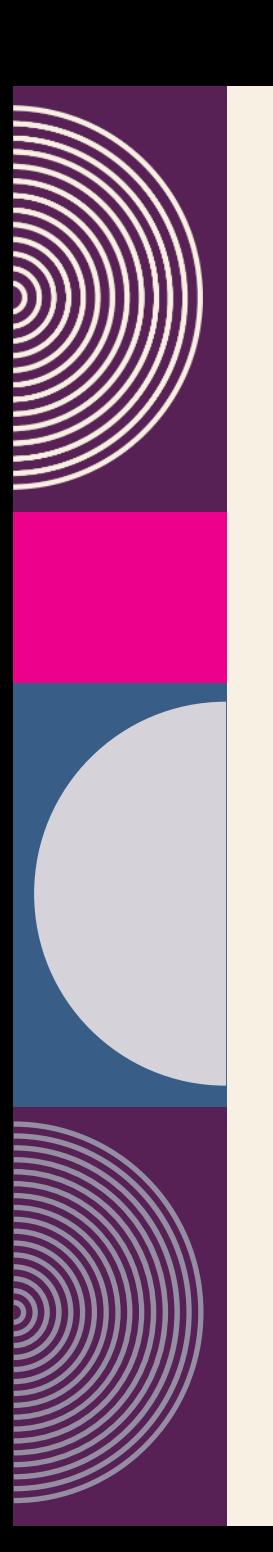

# **1.KLIK SUPPLIER PORTAL**

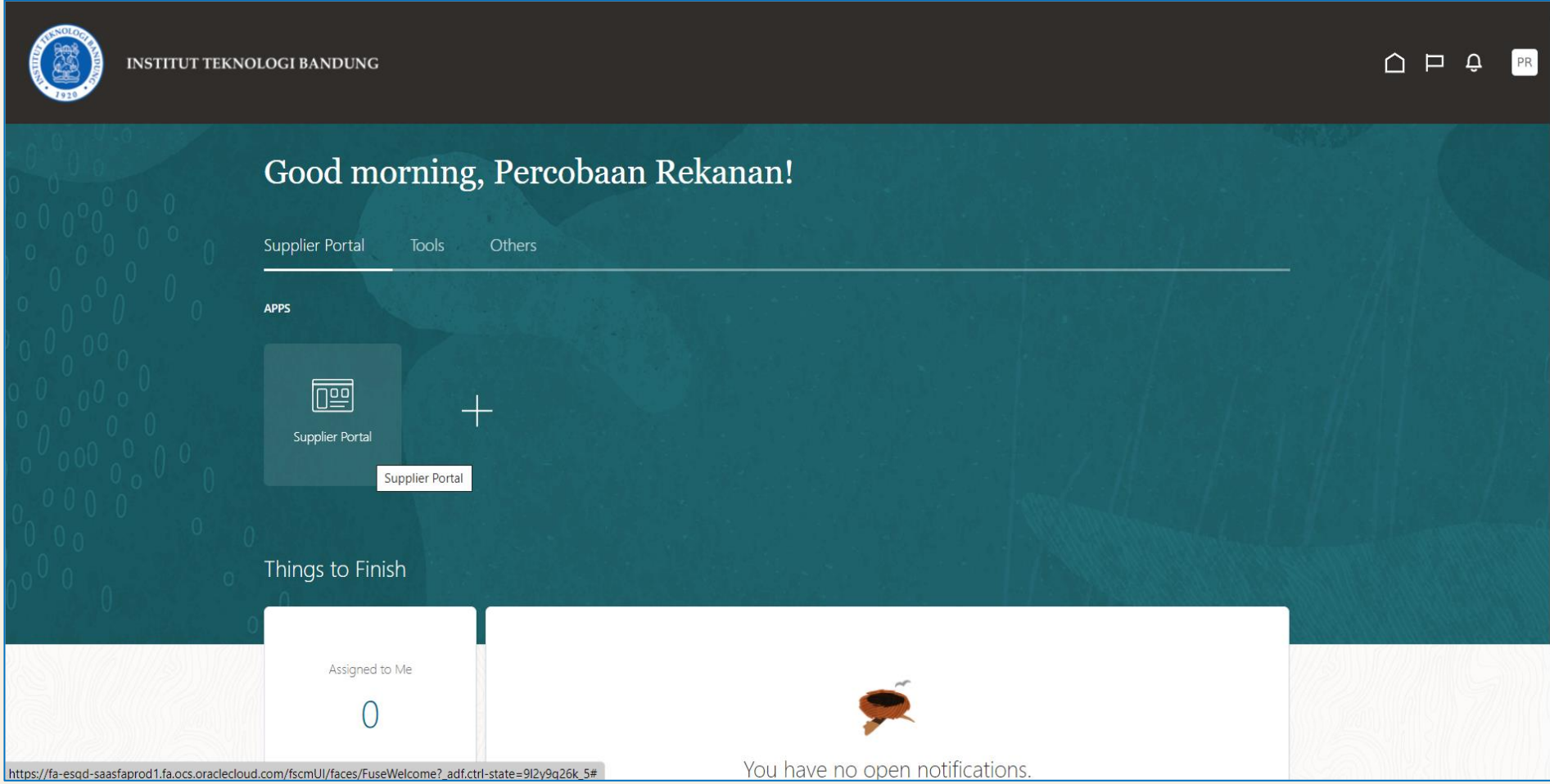

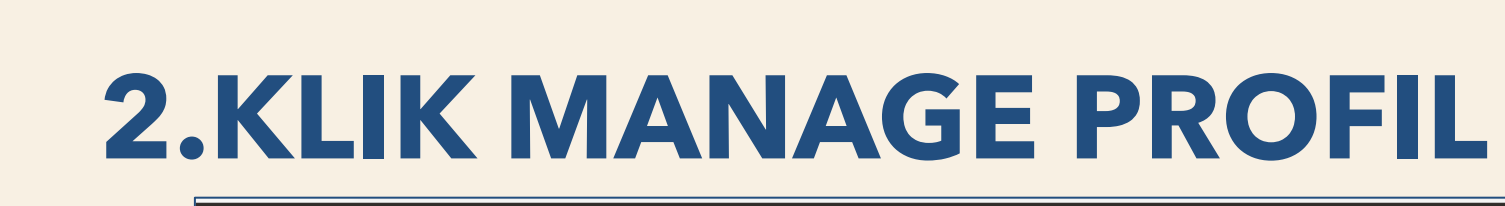

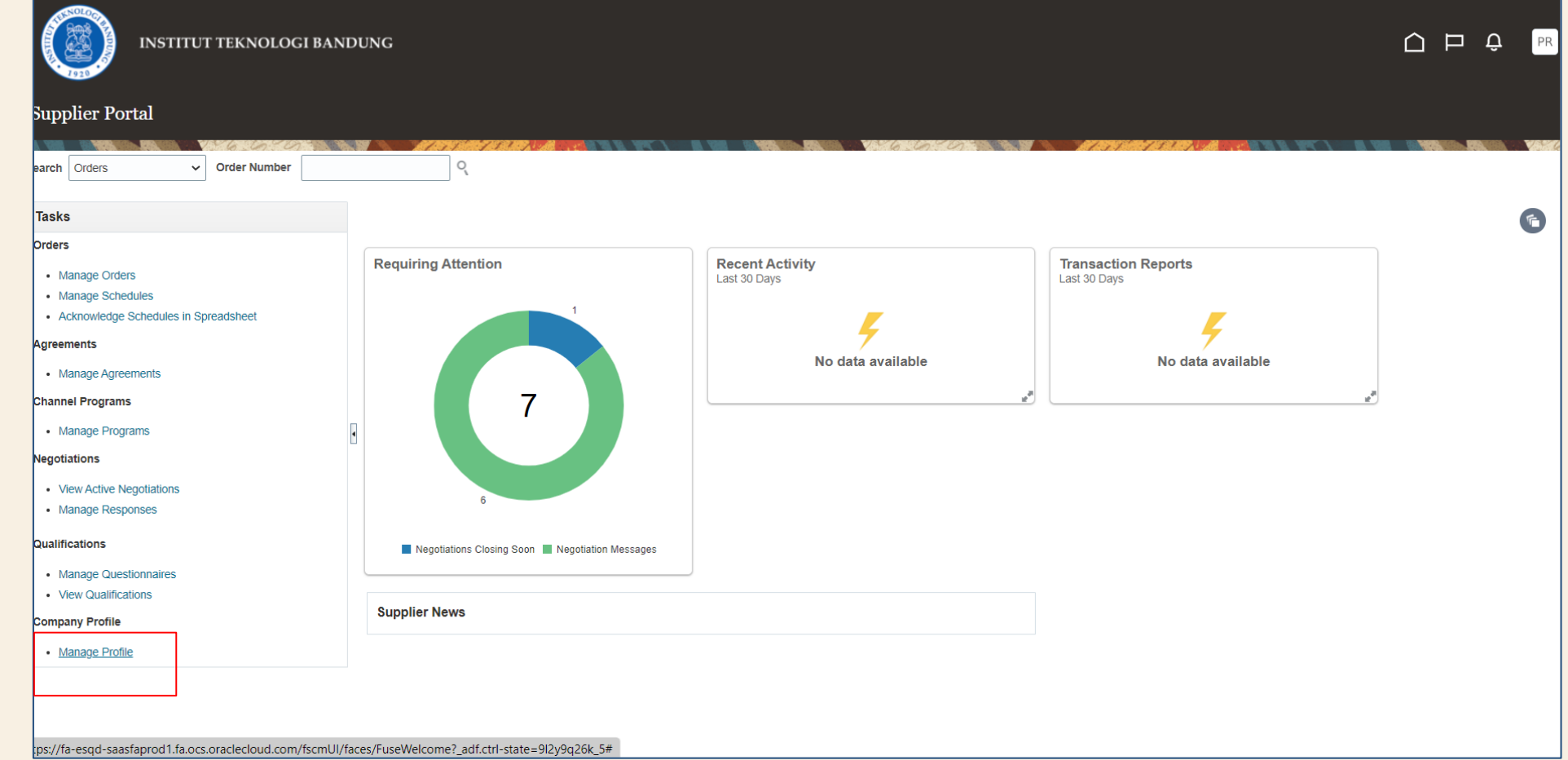

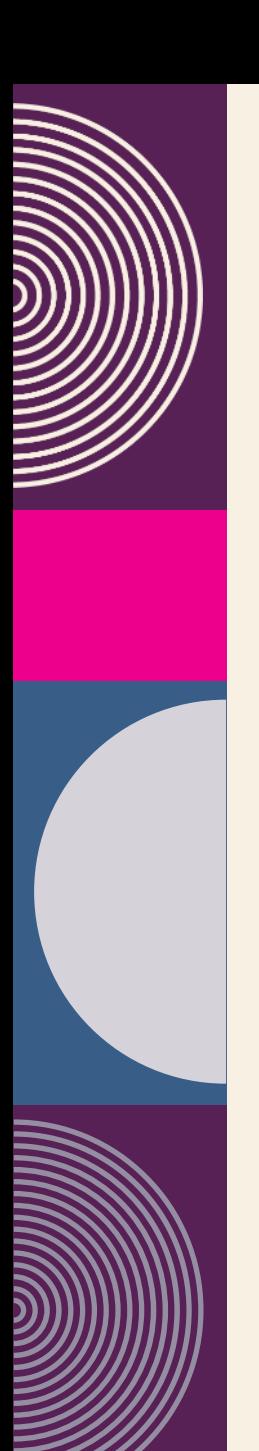

# **3.KLIK BUTTON EDIT**

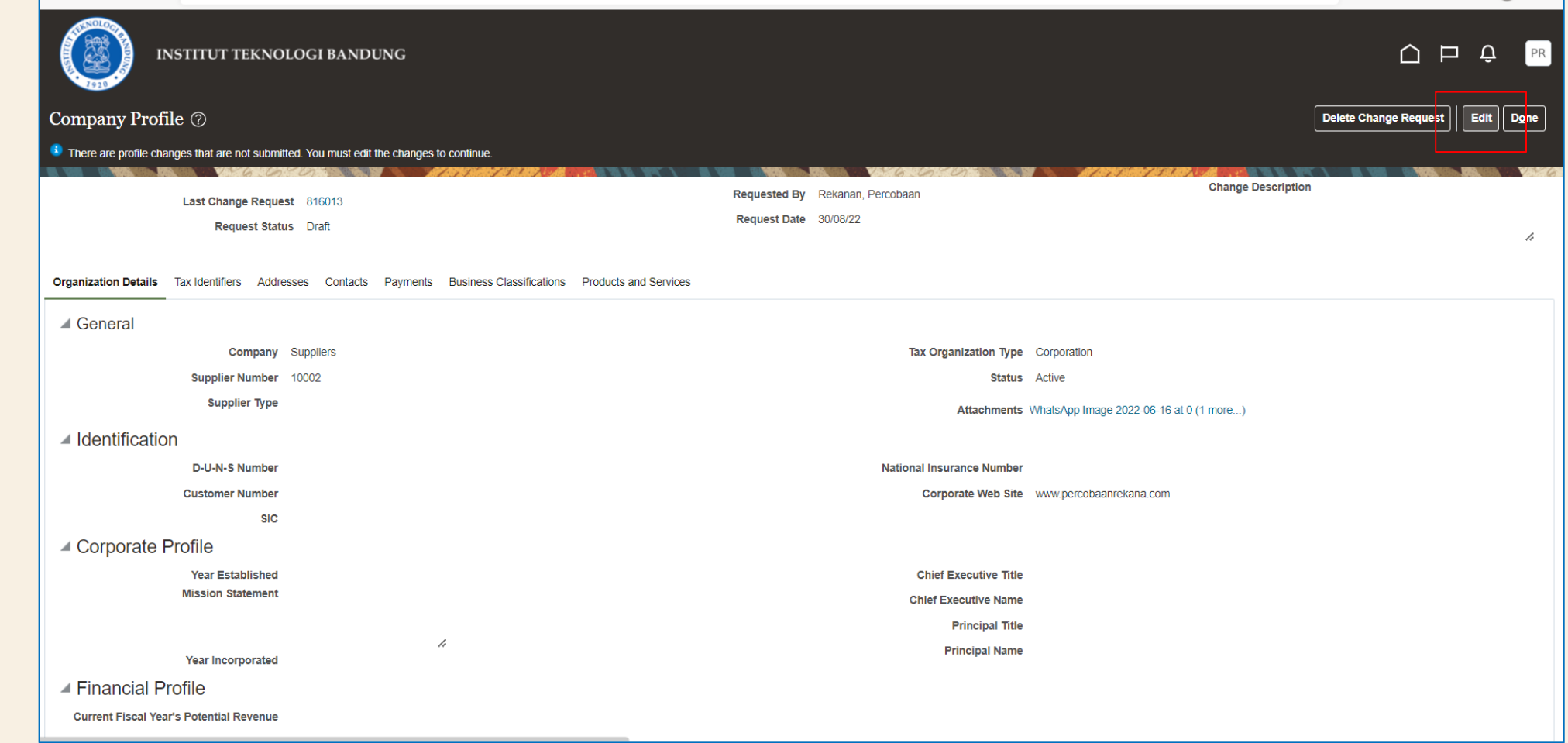

#### **4. ISI CHANGE DESCRIPTION DAN UPDATE INFORMASI YANG AKAN DITAMBAHKAN / DIRUBAH**

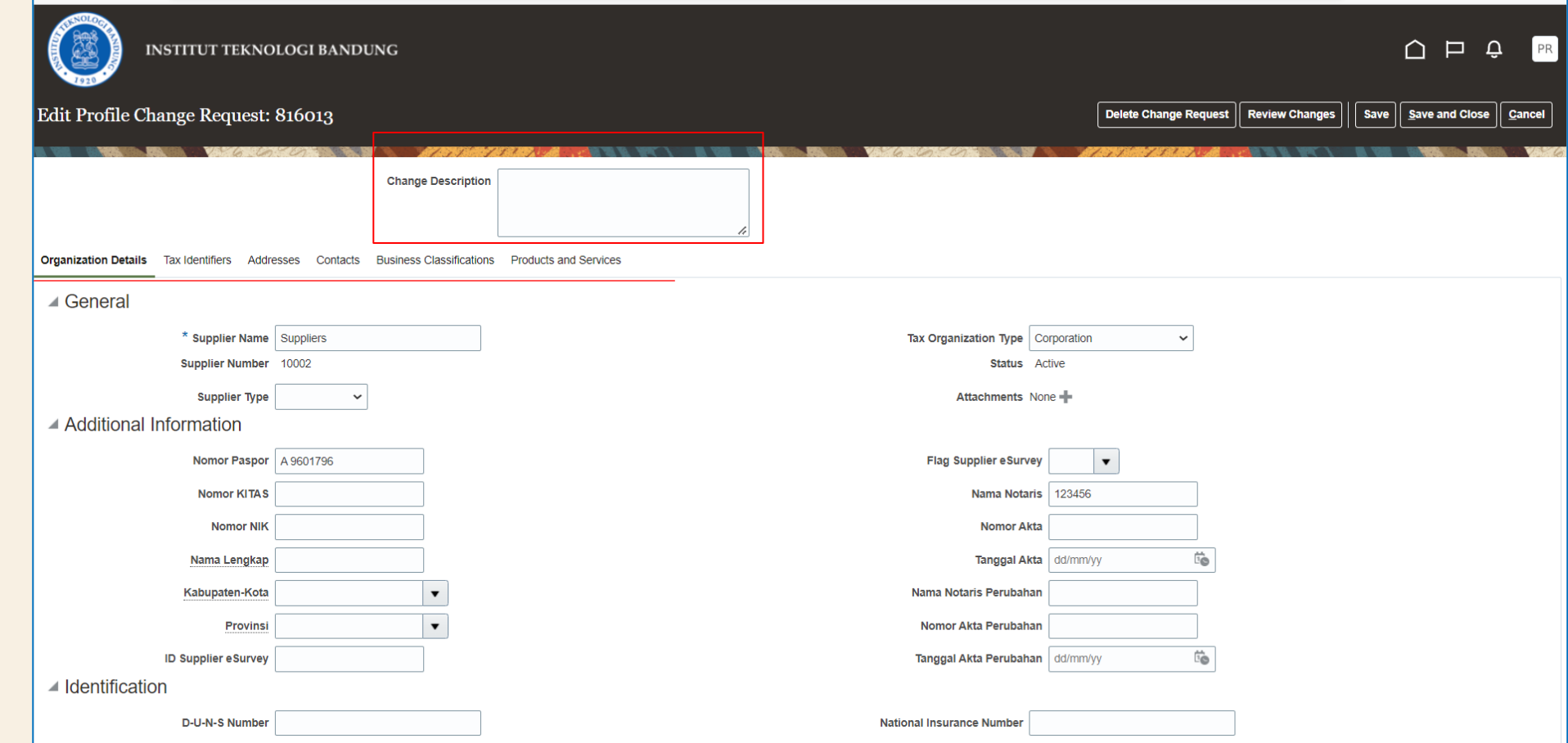

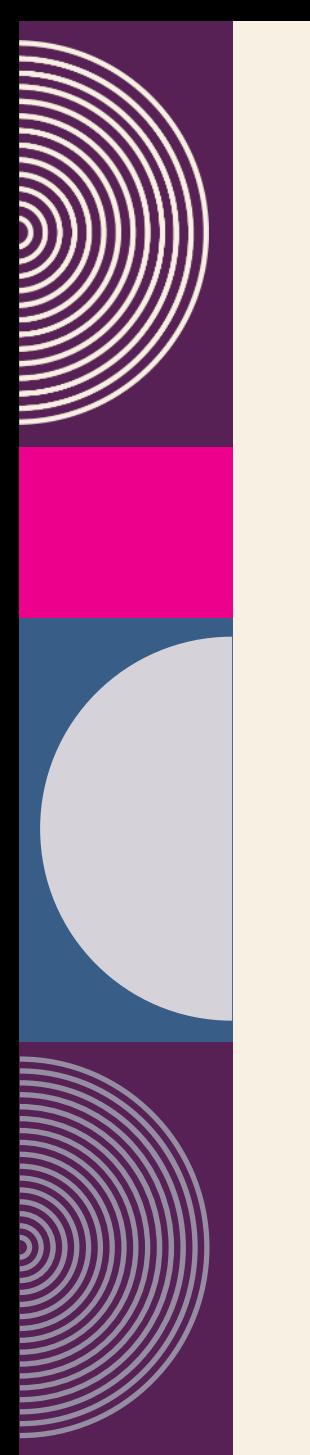

# **5. KLIK SAVE**

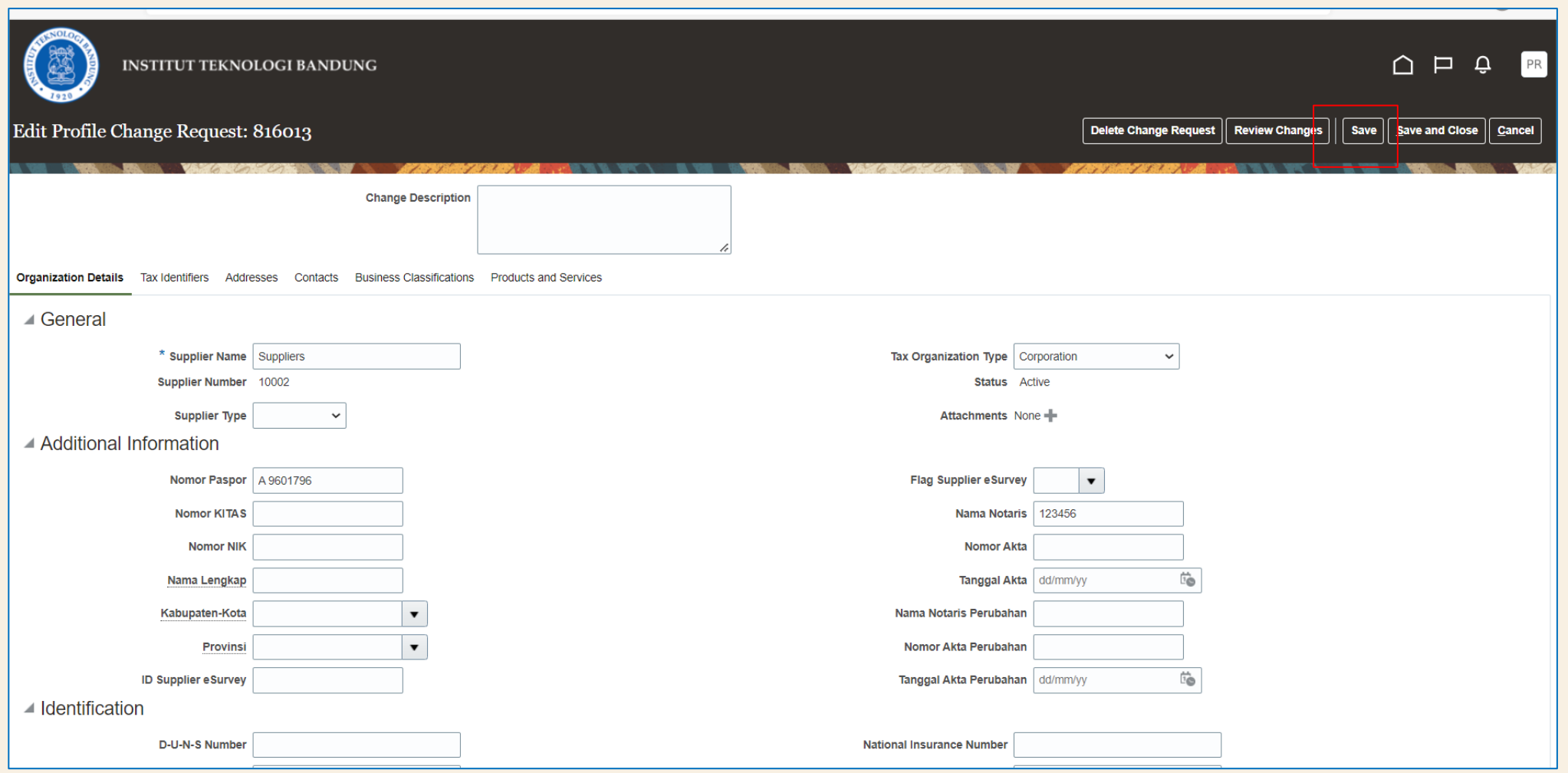

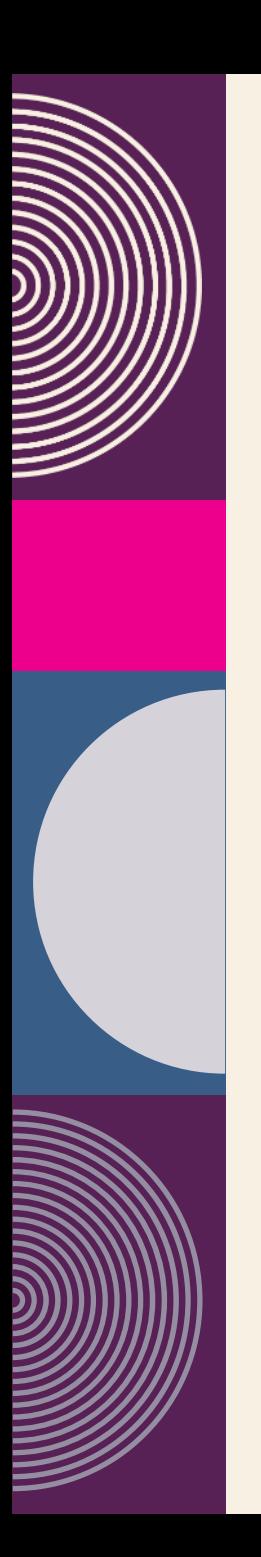

## **6. KLIK REVIEW CHANGES**

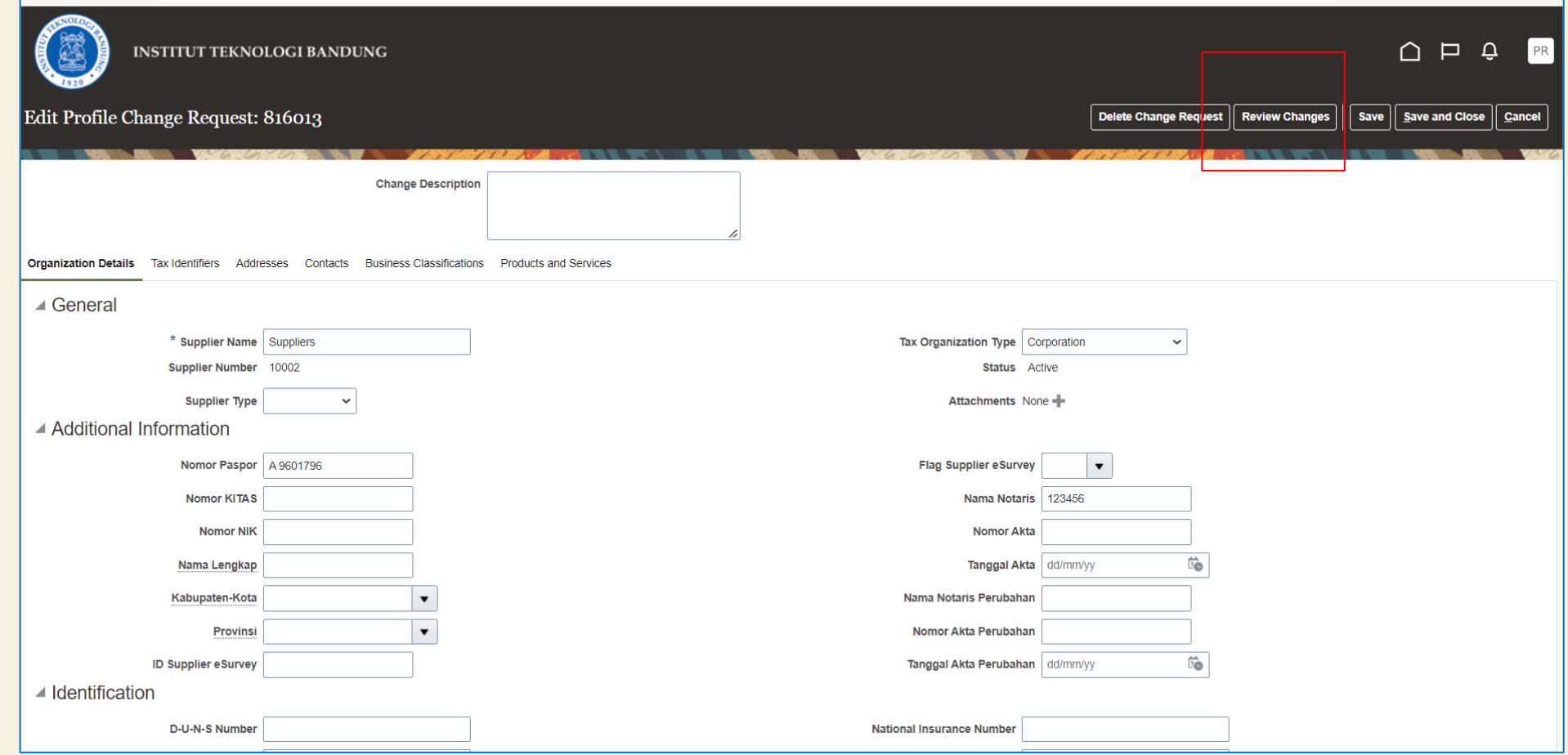

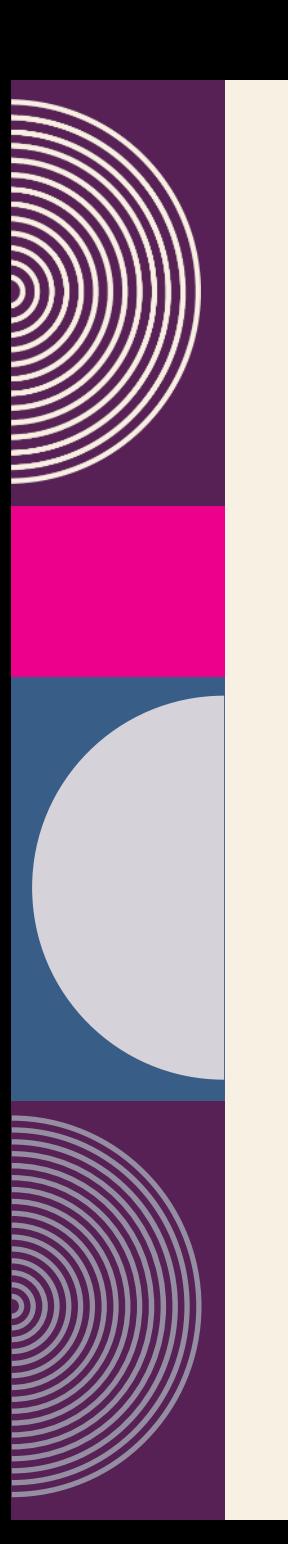

# **7. KLIK SUBMIT**

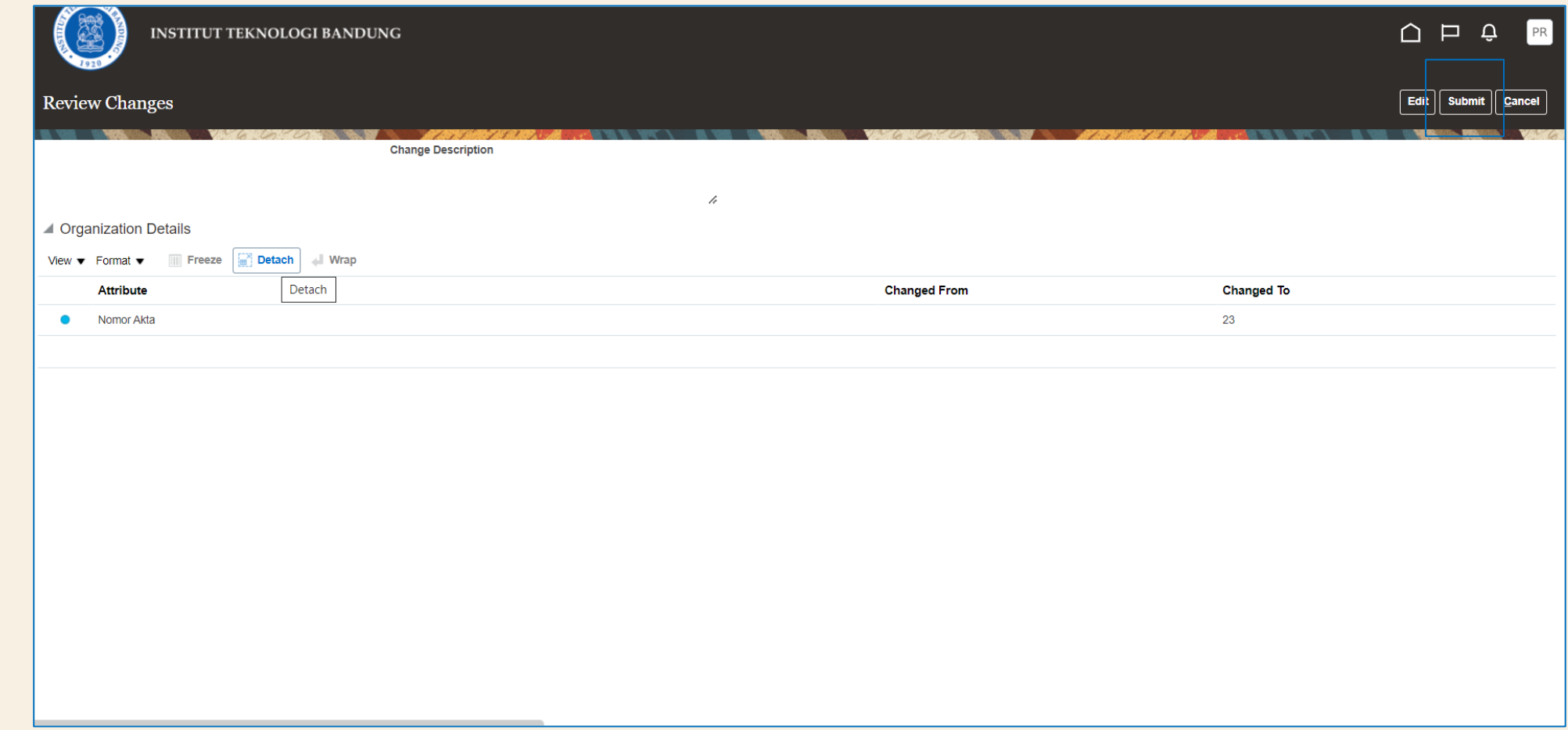

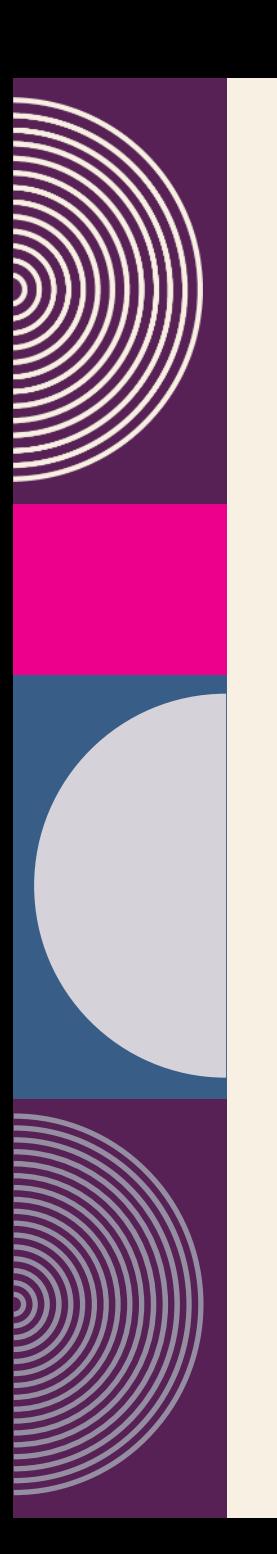

# **8. SELESAI**

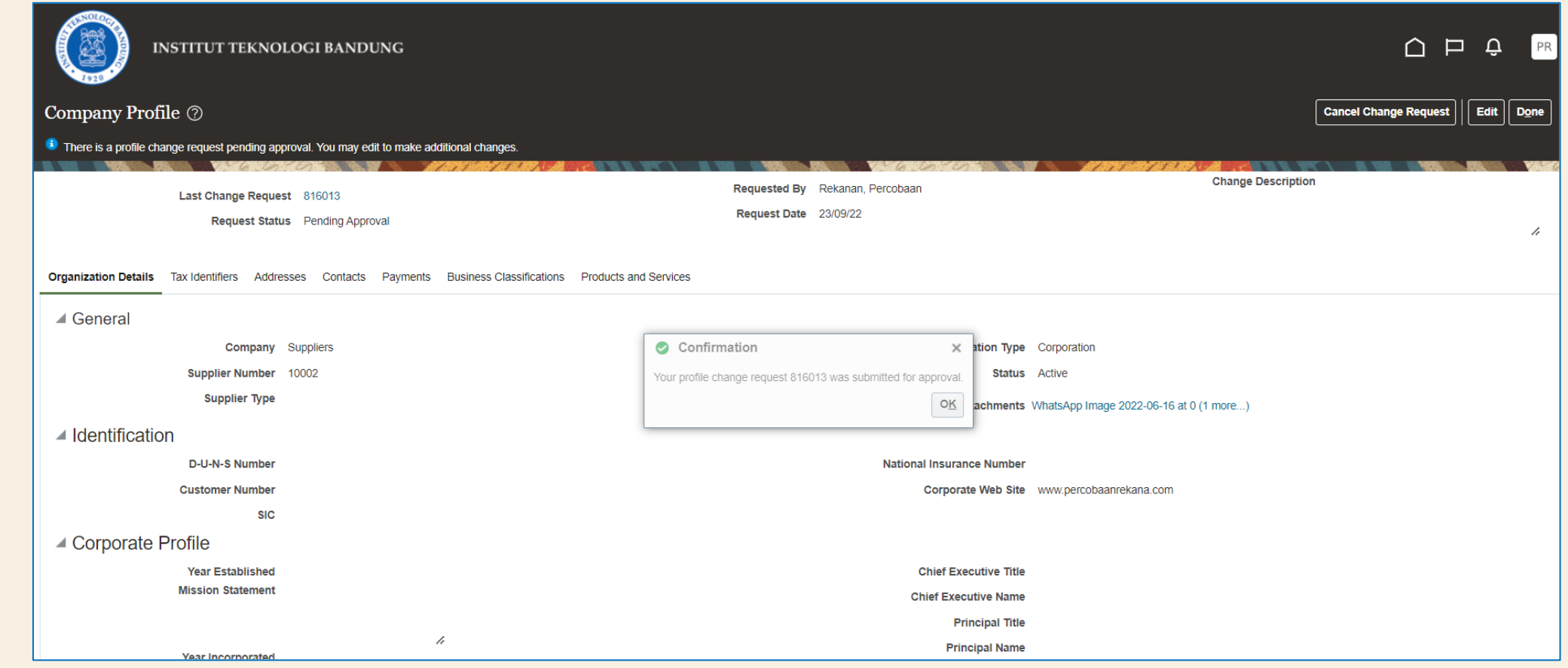

# **TAHAPAN**

B. Manage Negotiation Tertutup (Pengadaan Langsung)

# **1. KLIK IKON NOTIFIKASI UNTUK MELIHAT PEMBERITAHUAN**

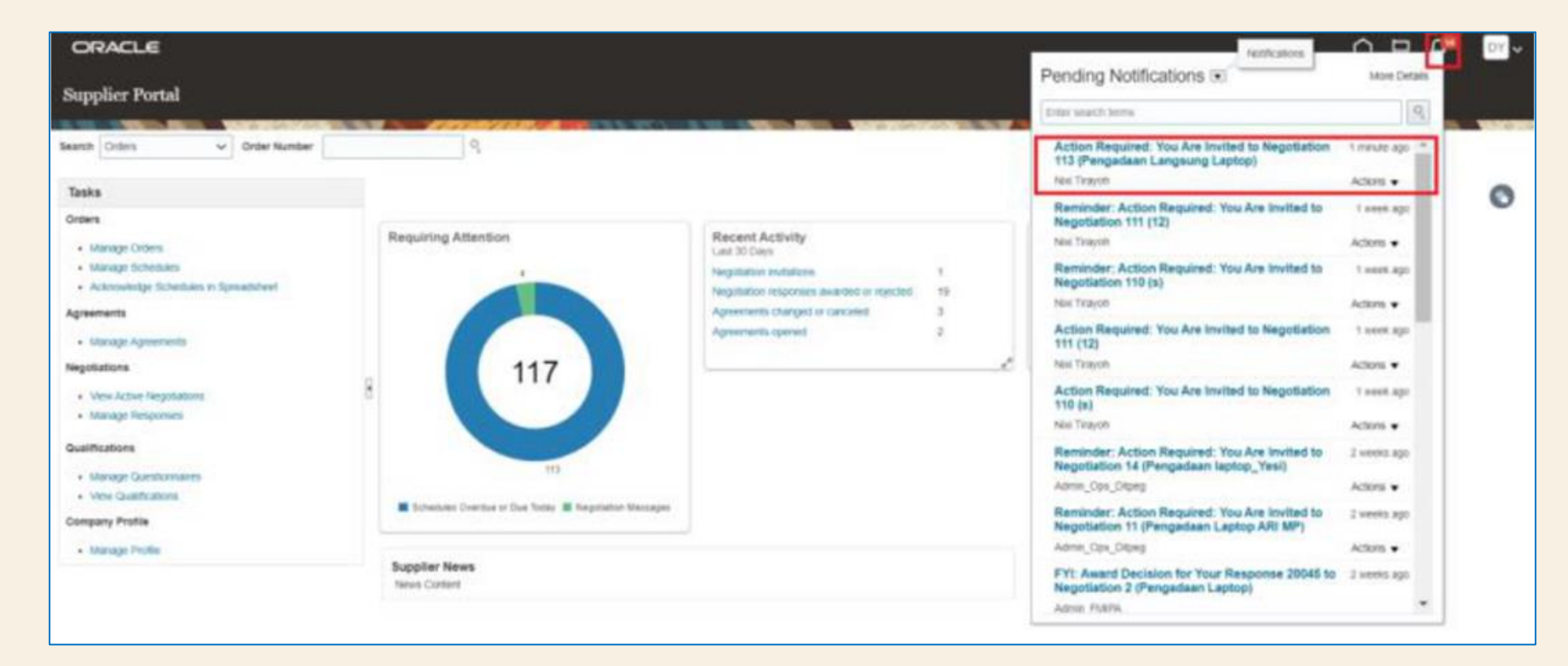

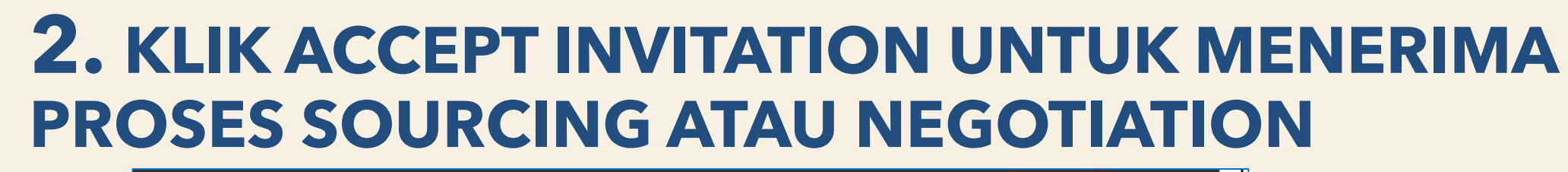

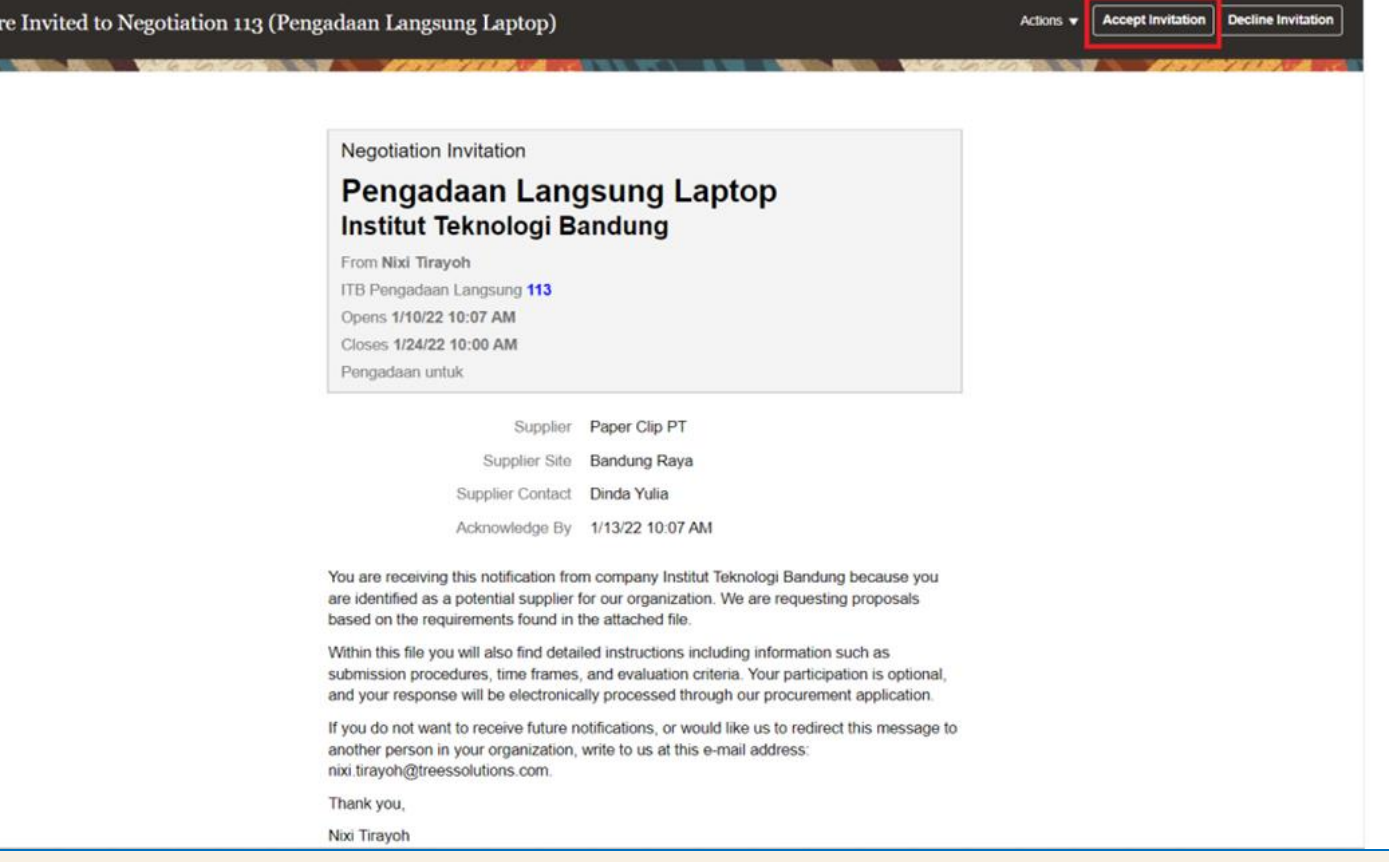

You A

### **3. ISIKAN COMMENT KEMUDIAN KLIK BUTTON SUBMIT**

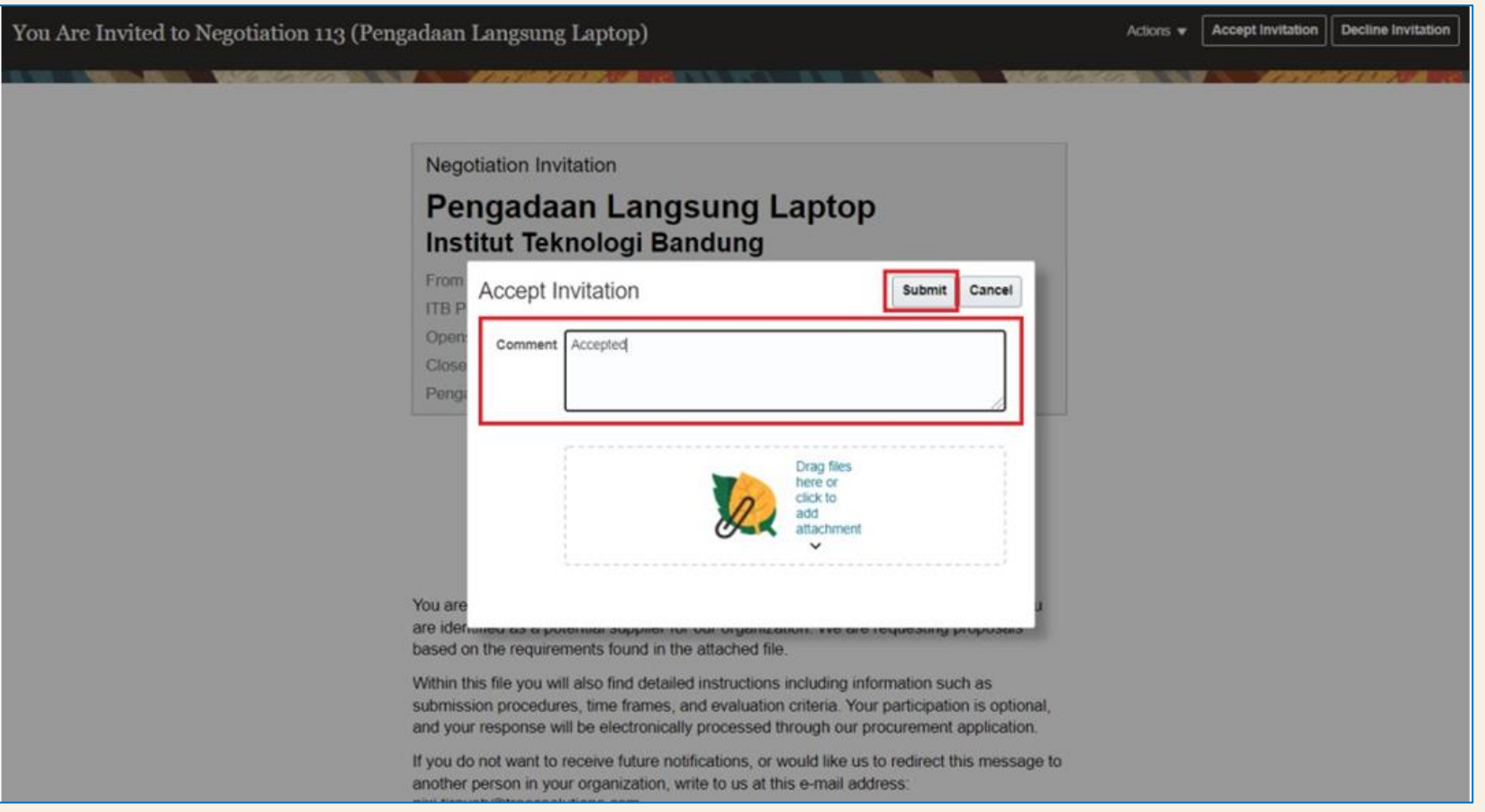

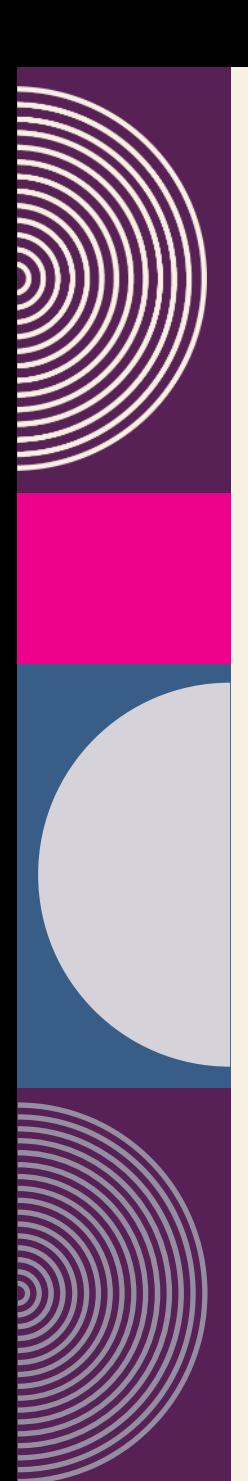

# **4. KLIK VIEW ACTIVE NEGOTIATION**

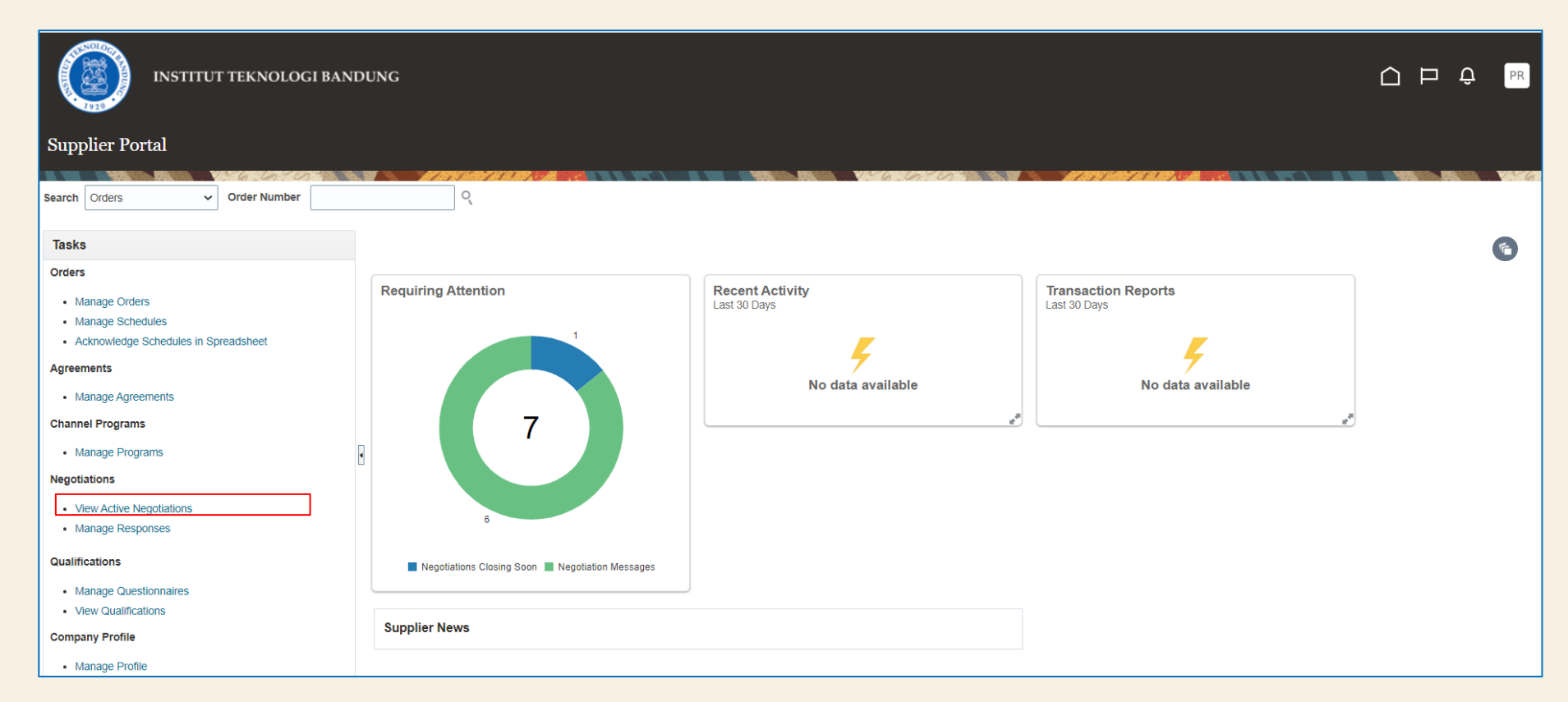

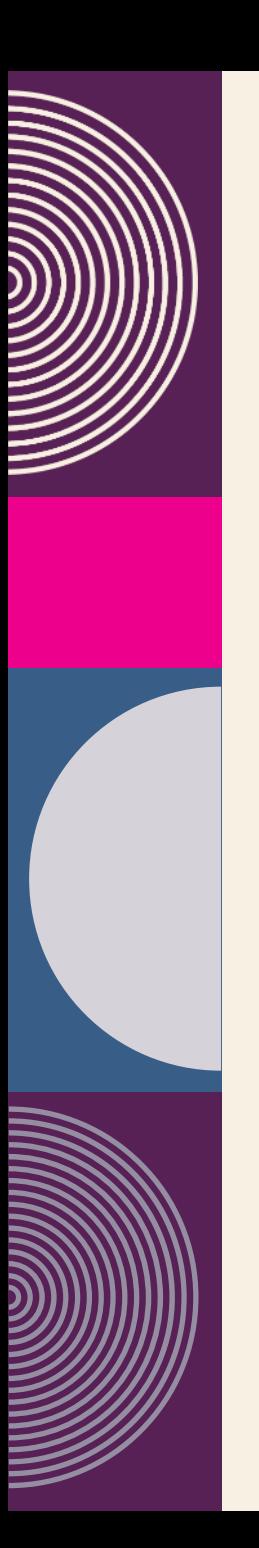

# **5. KLIK CREATE RESPONSE**

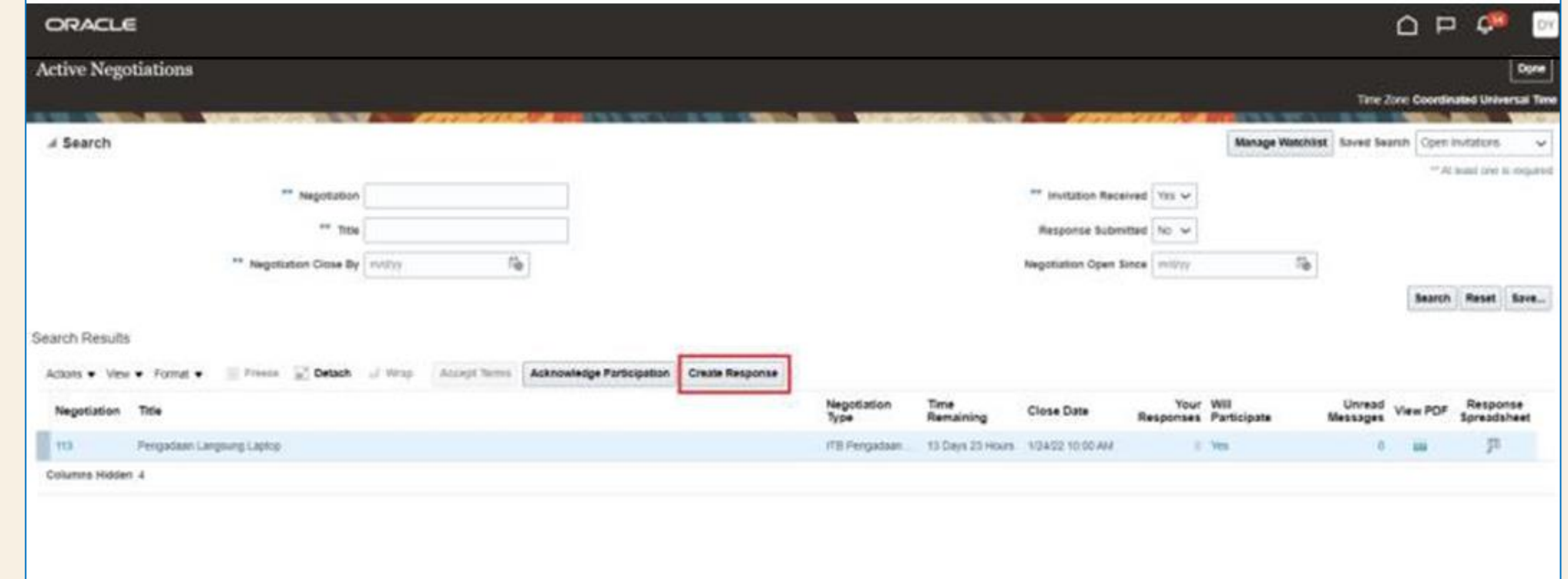

### **6. ISI PADA HALAMAN GENERAL, KEMUDIAN KLIK NEXT**

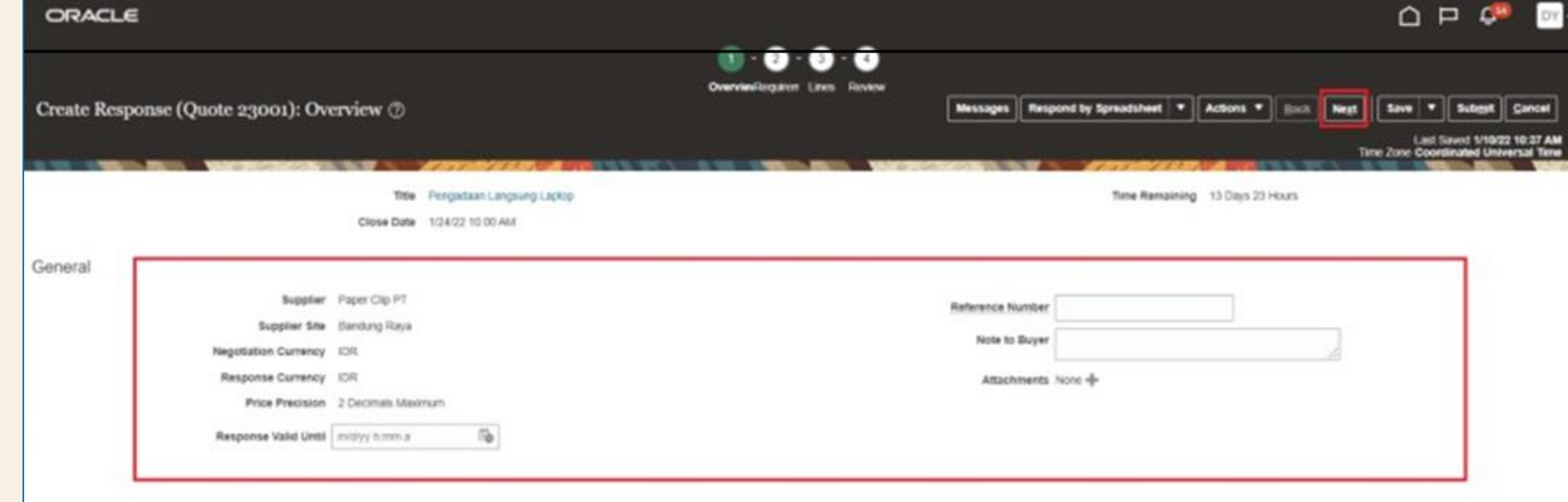

### **7. ISI PADA HALAMAN REQUIREMENT, KEMUDIAN KLIK NEXT**

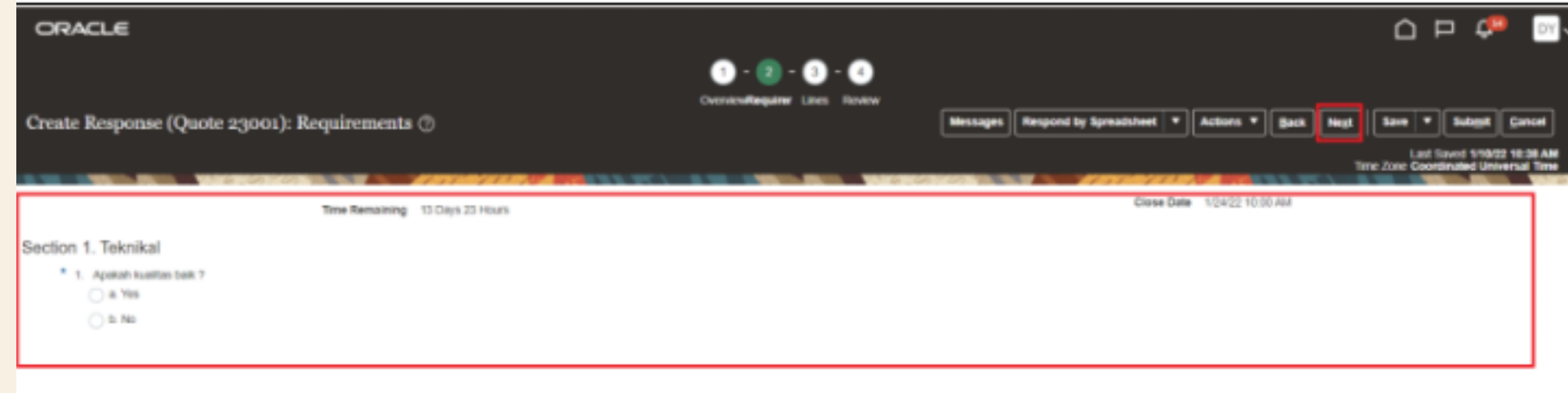

Catatan : \*Isian pada kolom requirement bersifat wajib, pastikan seluruh isian pada requirement telah diisi termasuk pada section yang lain (apabila ada)

### **8. REVIEW HASIL RESPONSE YANG SUDAH DIISIKAN KEMUDIAN KLIK SUBMIT**

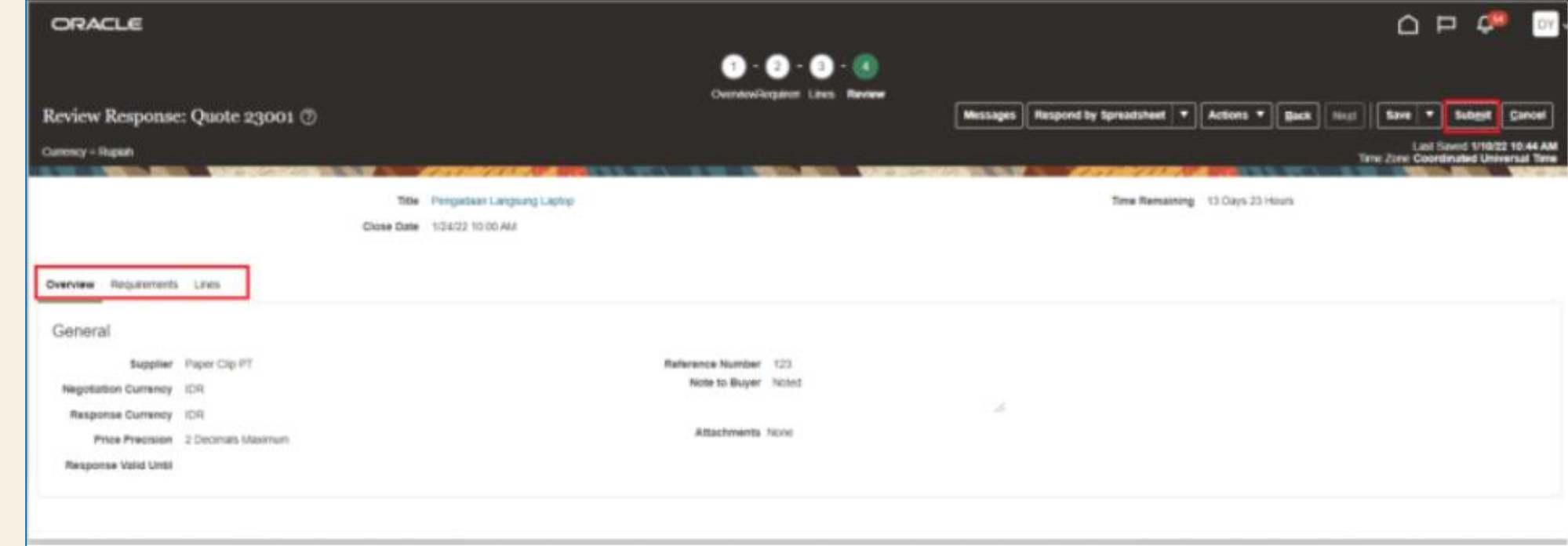

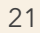

# **TAHAPAN**

C. Manage Negotiation Terbuka (Tender)

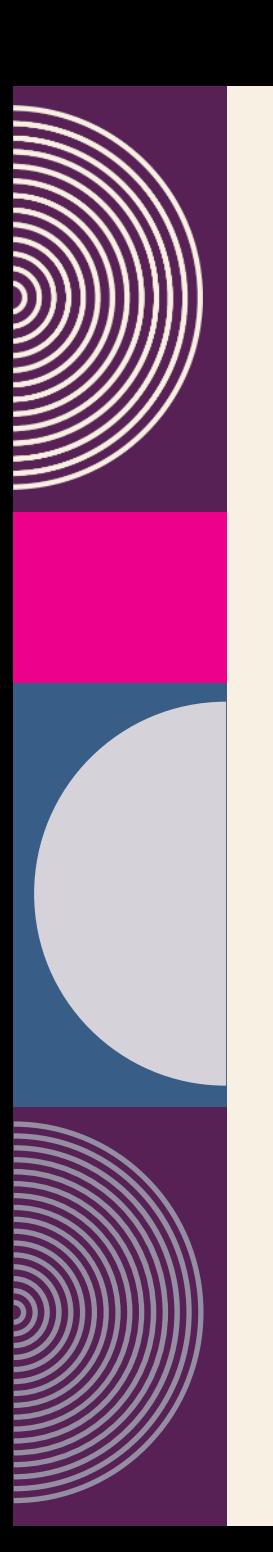

# **1.KLIK SUPPLIER PORTAL**

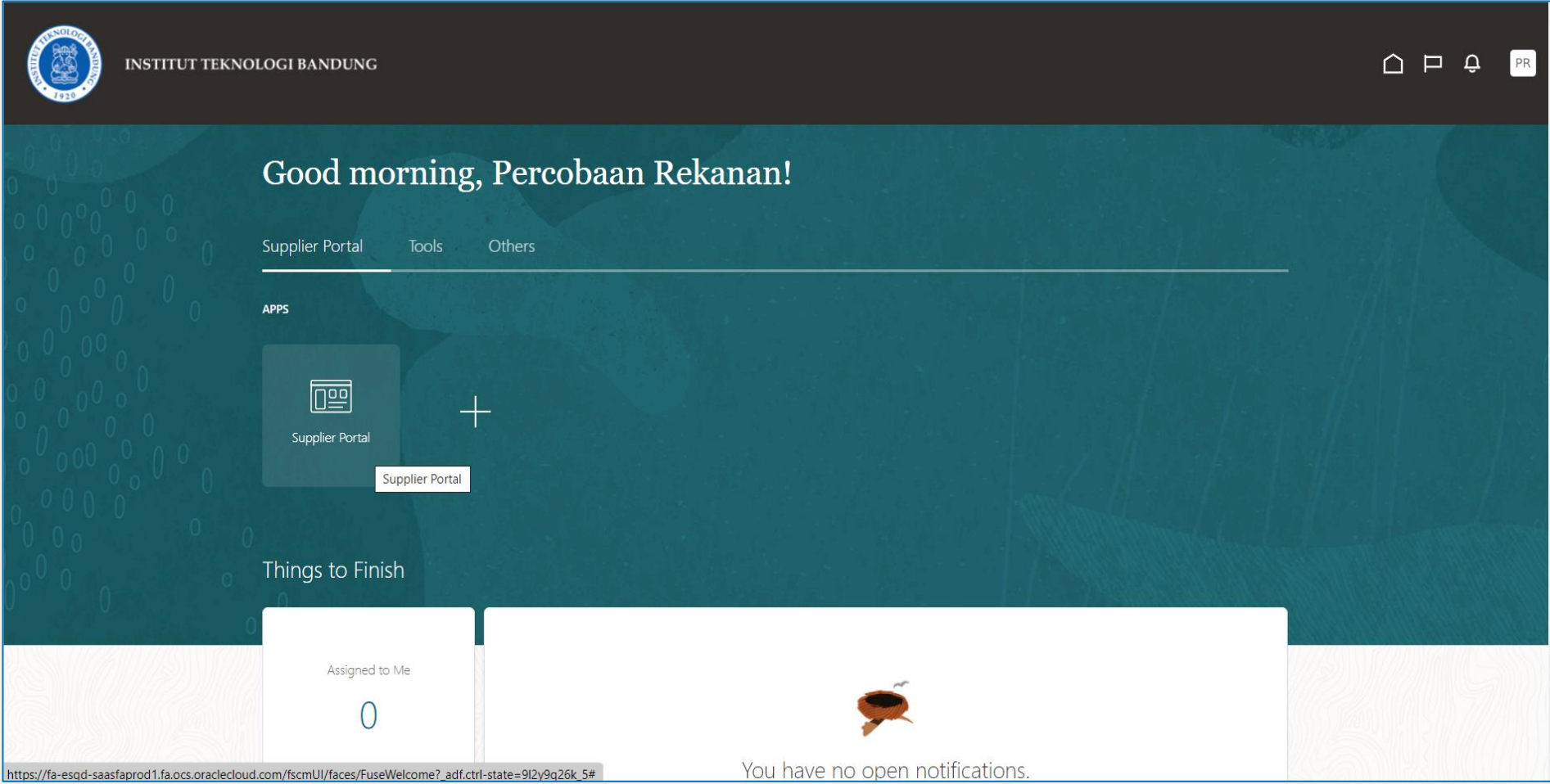

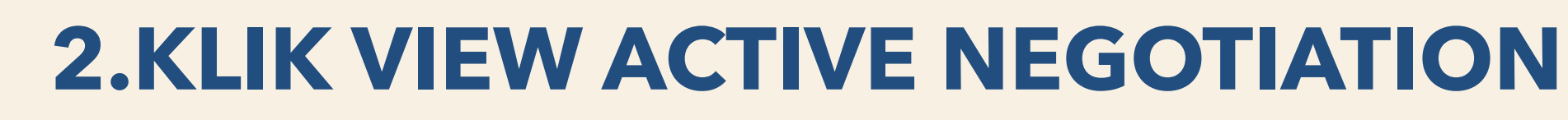

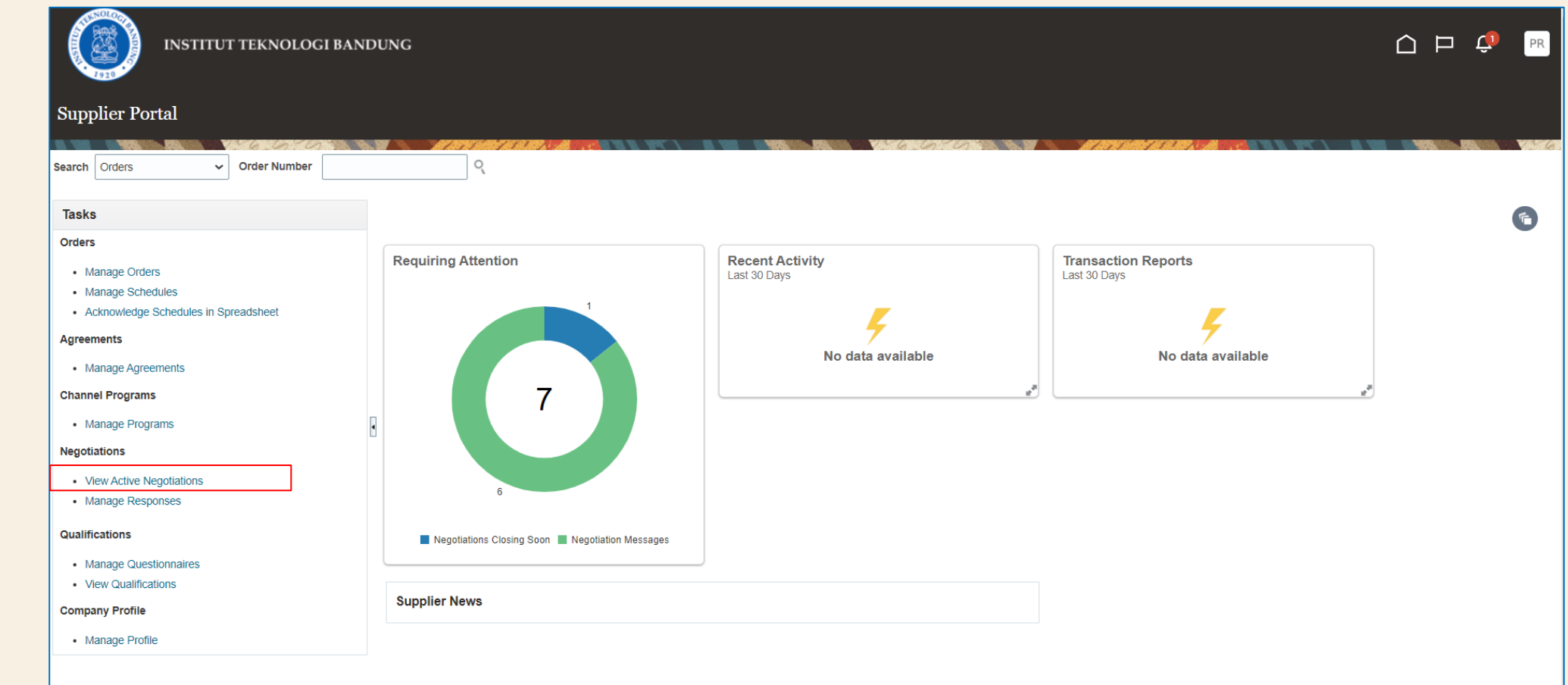

### **3. PILIH PARAMETER INVITATION RECEIVED "NO" KEMUDIAN KLIK SEARCH**

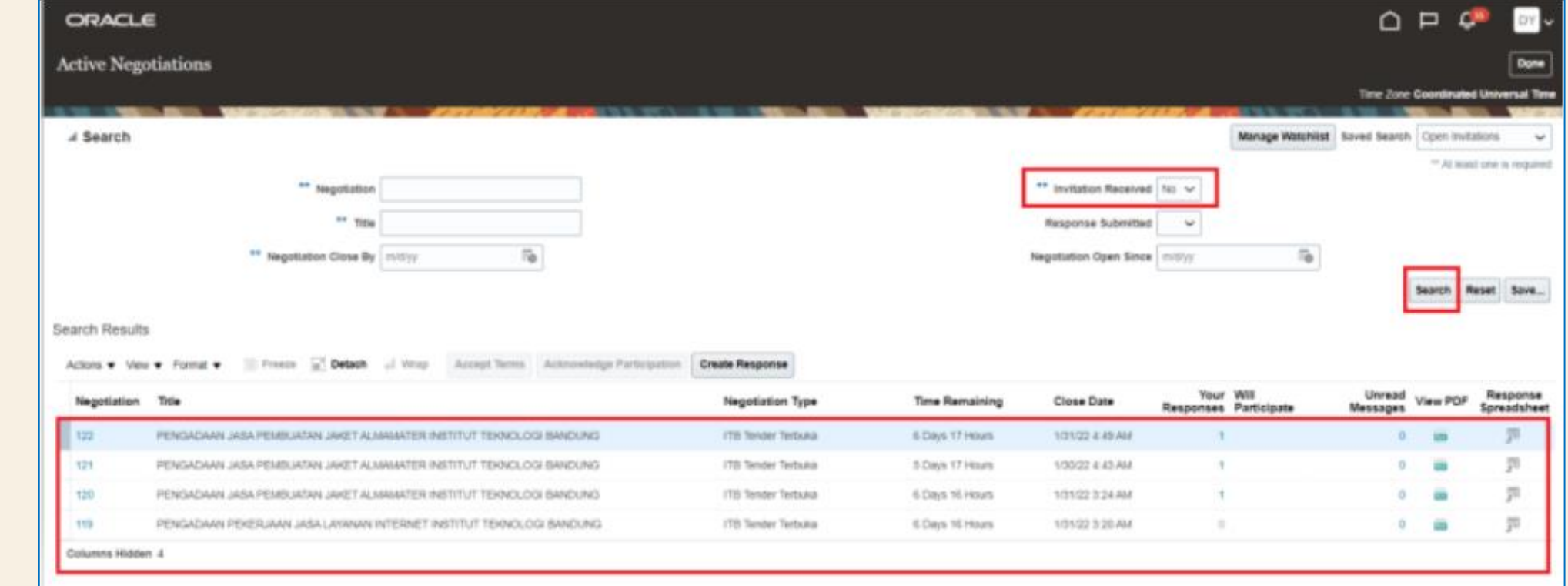

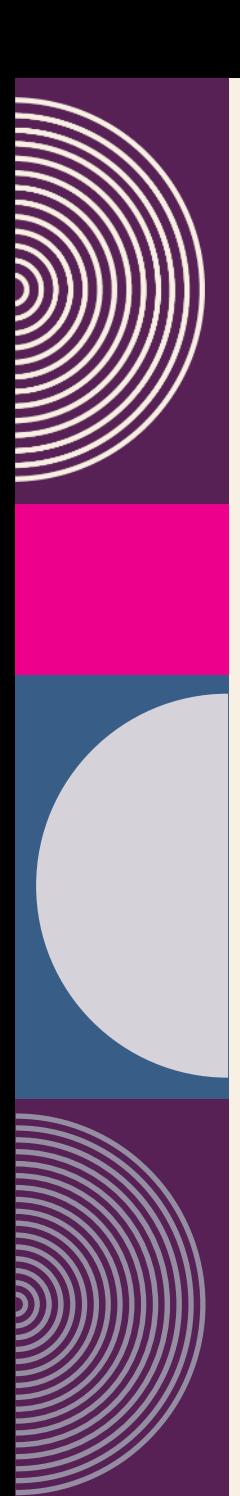

## **4. PILIH NEGOTIATION YANG DIIKUTI**

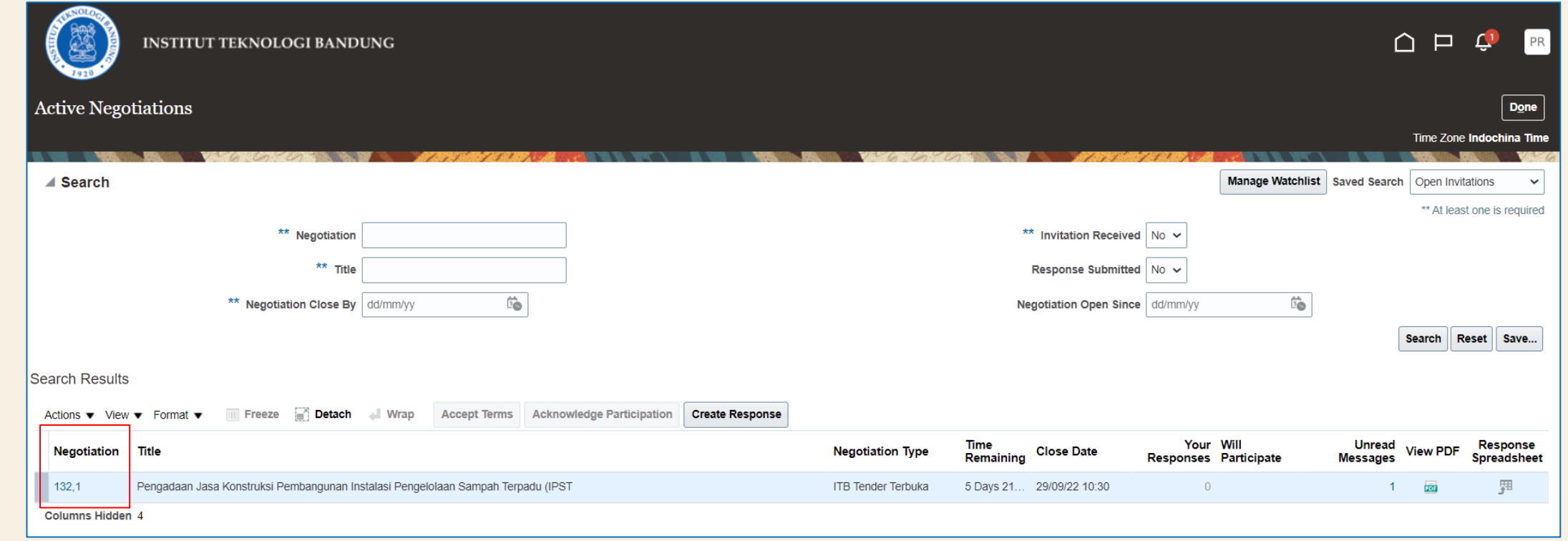

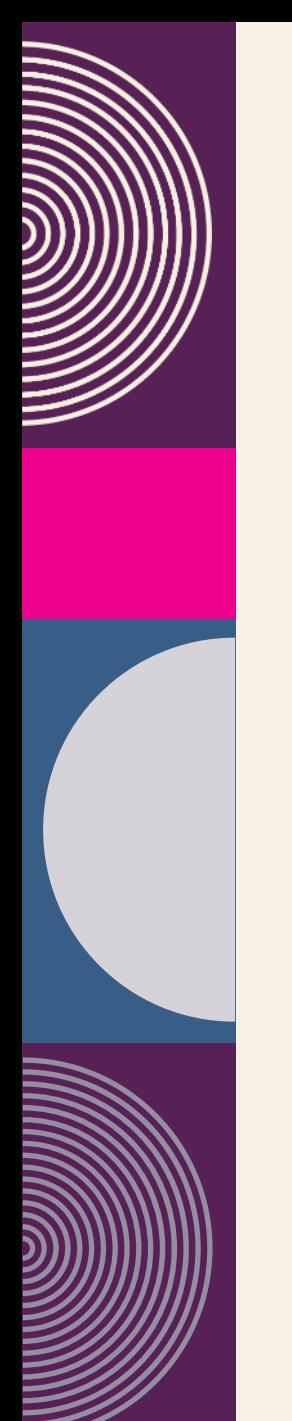

#### **5. KLIK ATTACHMENT UNTUK MENDOWNLOAD SELURUH DOKUMEN PENGADAAN**

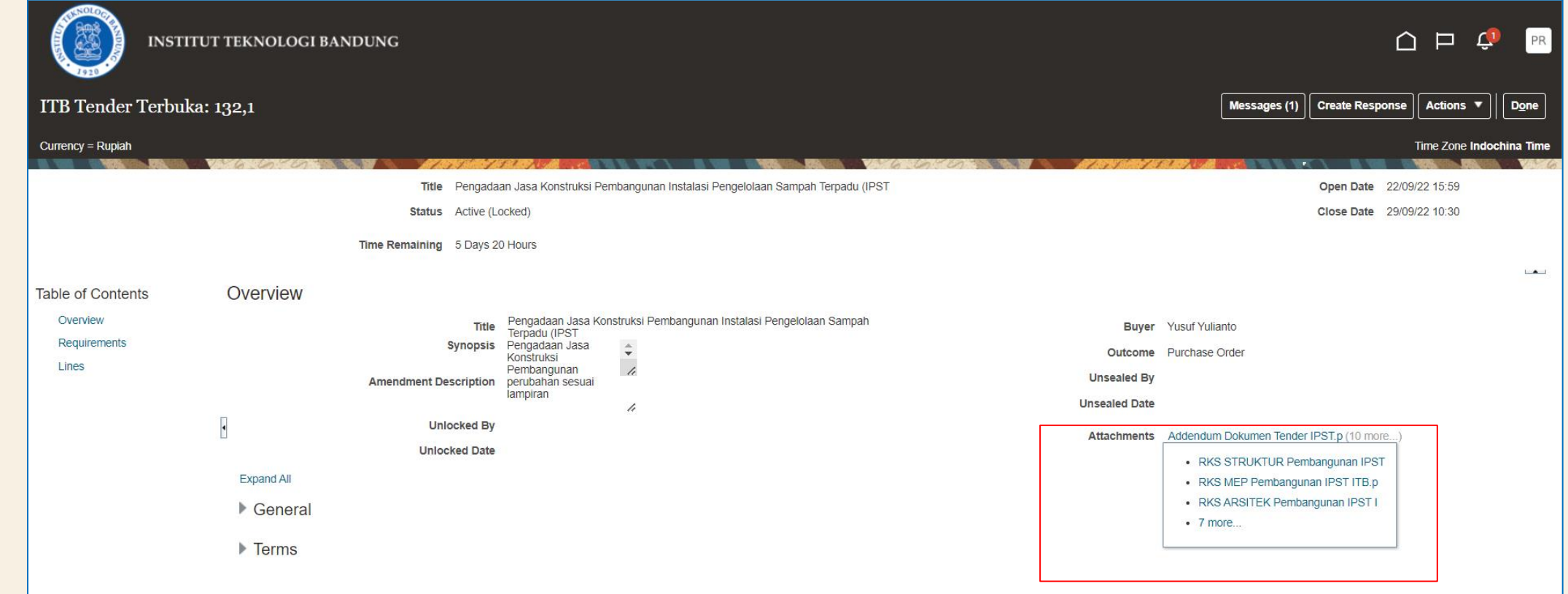

### **6. KLIK CREATE RESPON UNTUK MELAKUKAN PEMASUKAN PENAWARAN**

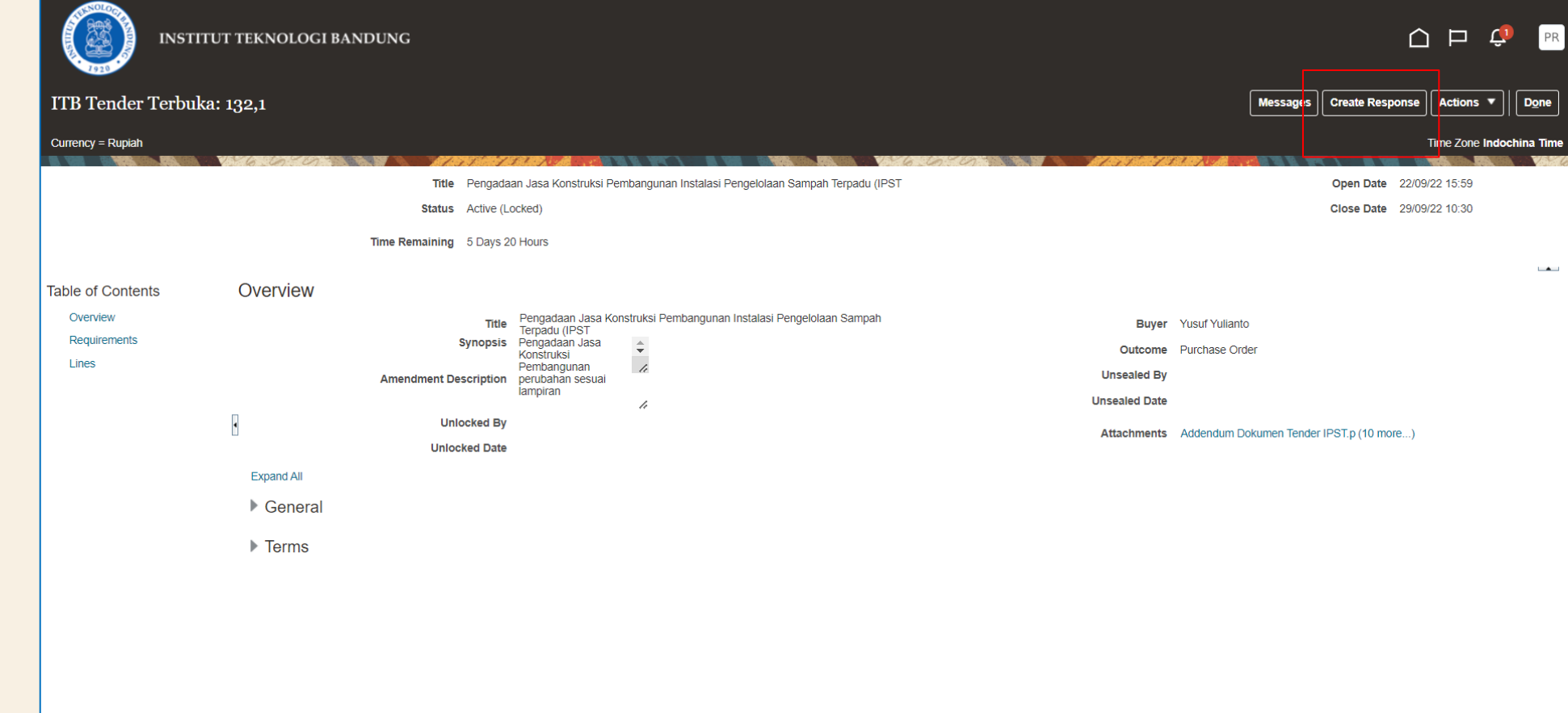

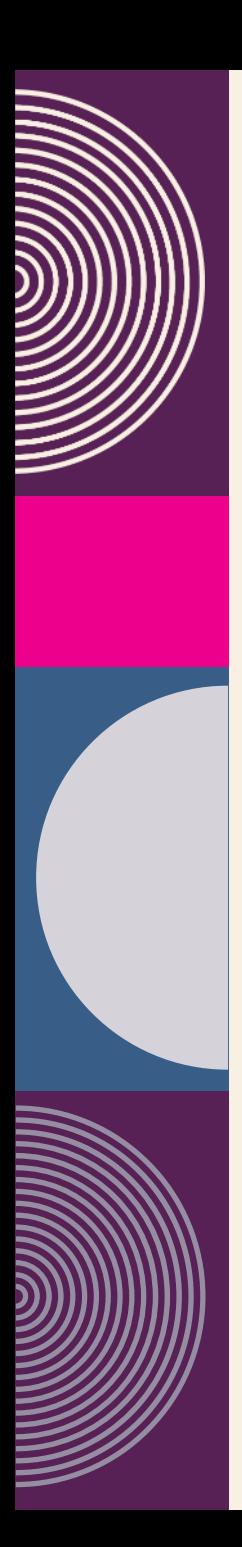

#### **APABILA TERDAPAT ADDENDUM DOKUMEN**

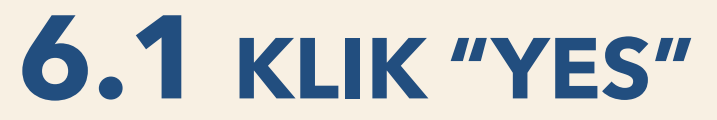

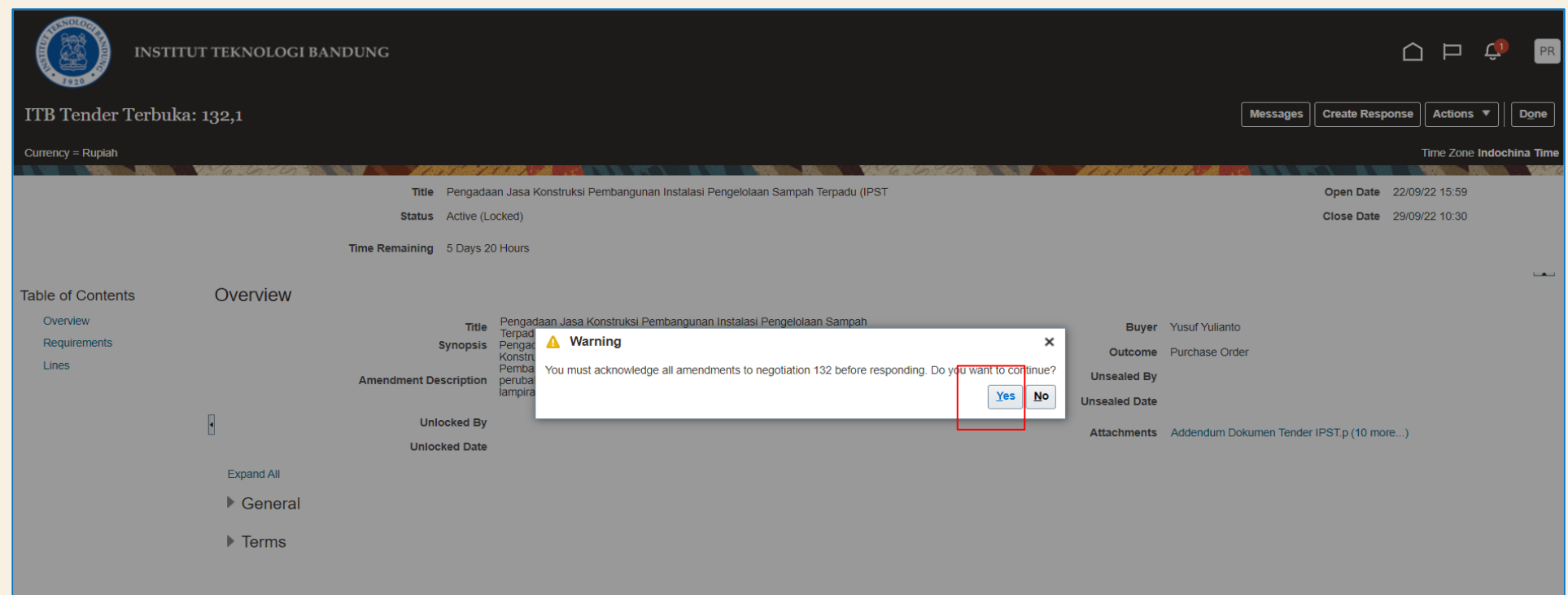

#### **APABILA TERDAPAT ADDENDUM DOKUMEN**

#### **6.2 DOWNLOAD SELURUH DOKUMEN ADDENDUM PEMILIHAN DAN CEKLIS PADA ACKNOWLEDGMENT AMANDEMENT DESCRIPTION KEMUDIAN SUBMIT**

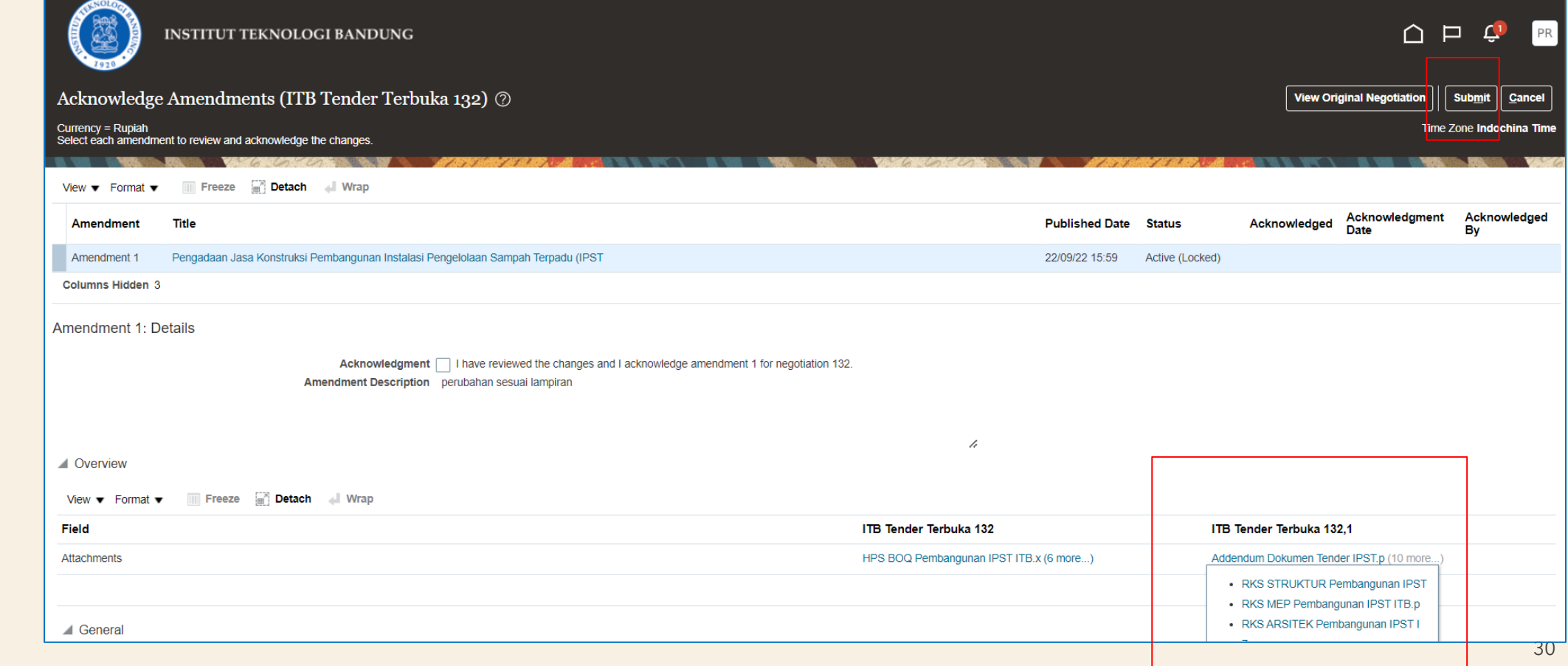

### **7. ISI PADA HALAMAN GENERAL KEMUDIAN KLIK NEXT**

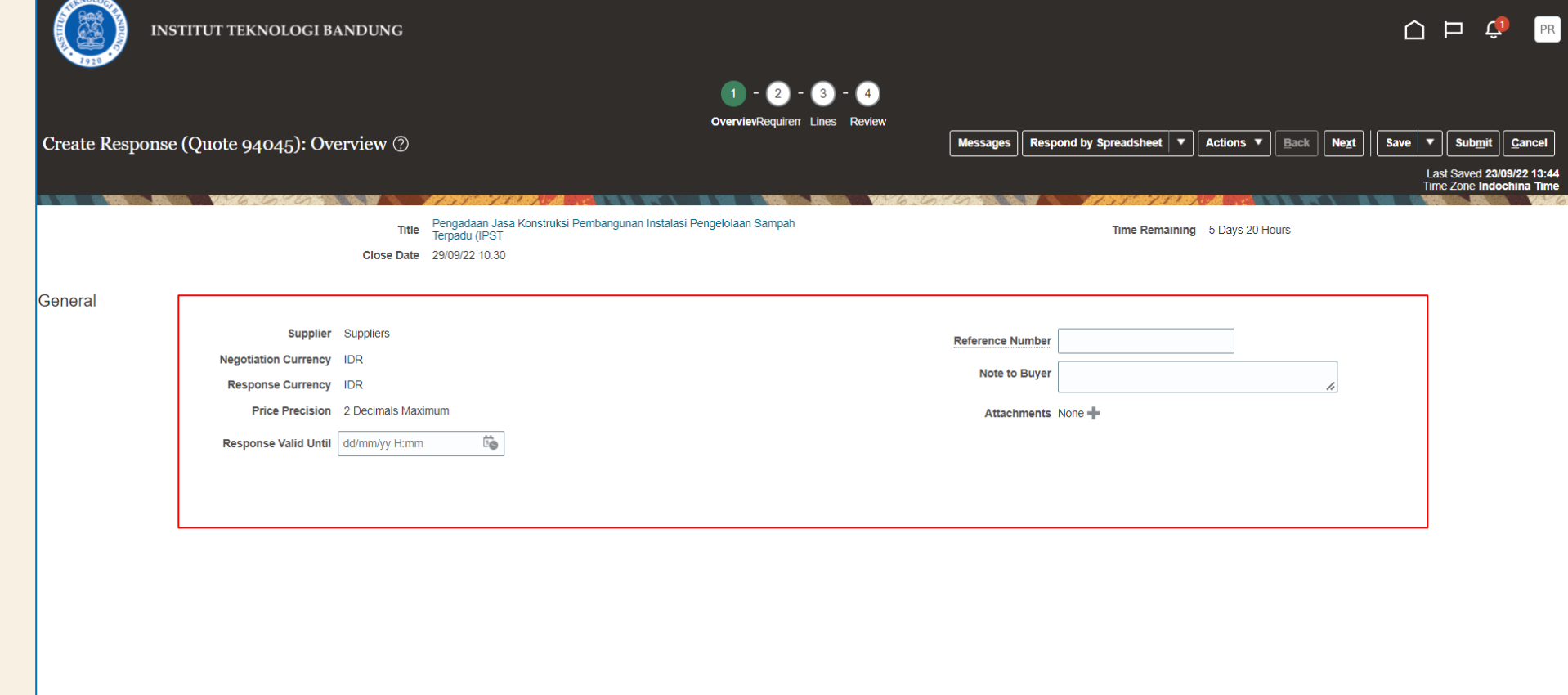

### **8. ISI PADA HALAMAN REQUIREMENT KEMUDIAN NEXT**

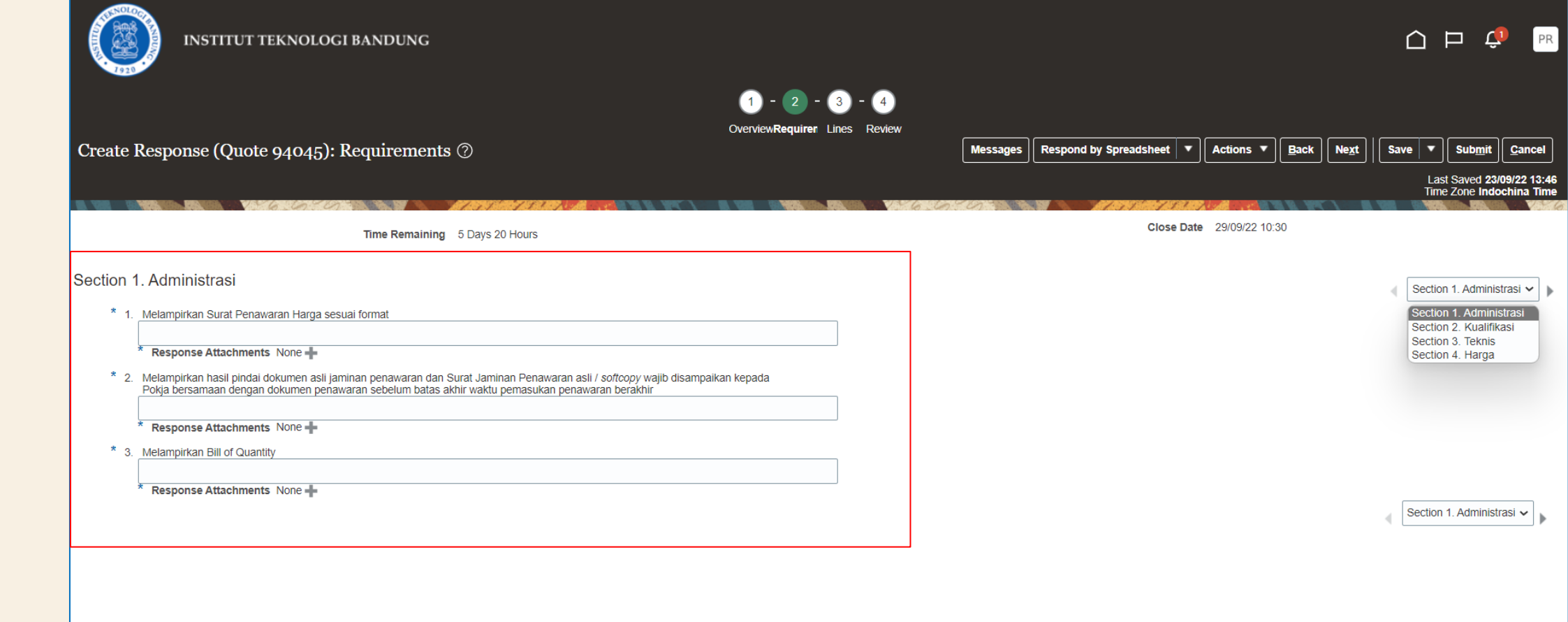

### **9. ISI PADA KOLOM RESPON PRICE UNTUK MEMASUKAN NILAI PENAWARAN**

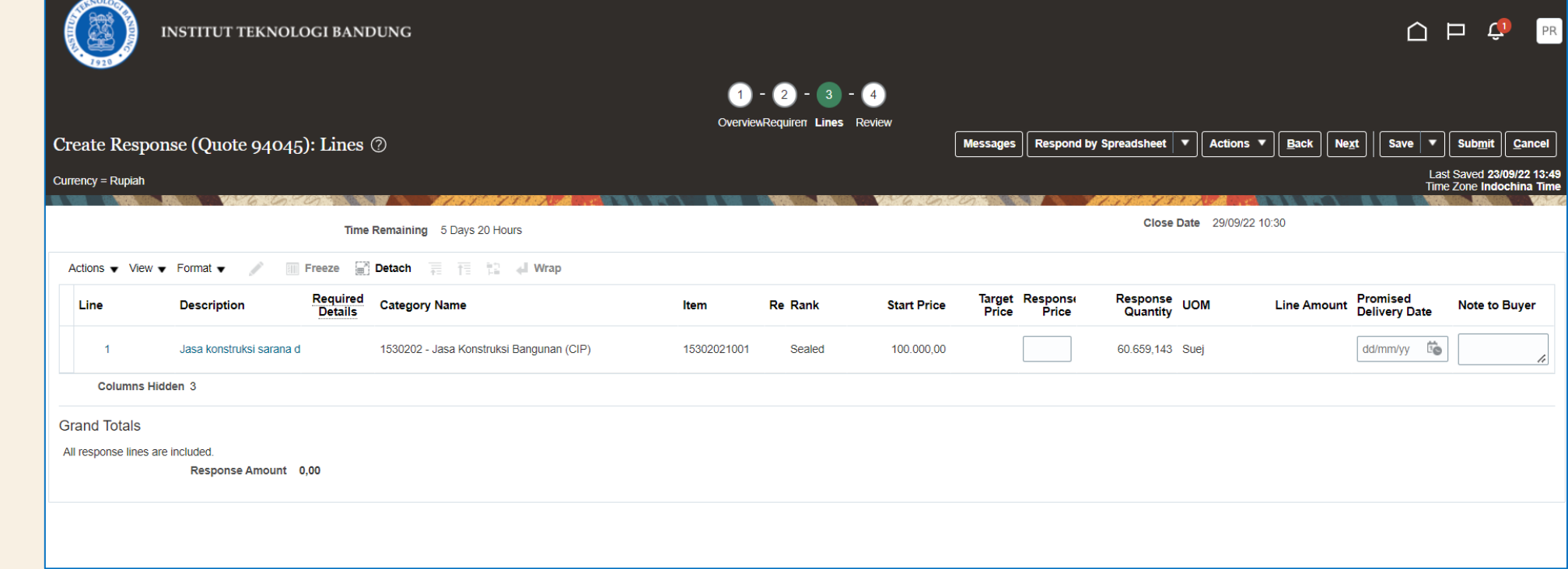

## **10. REVIEW HASIL YANG TELAH DIISIKAN KEMUDIAN KLIK SUBMIT**

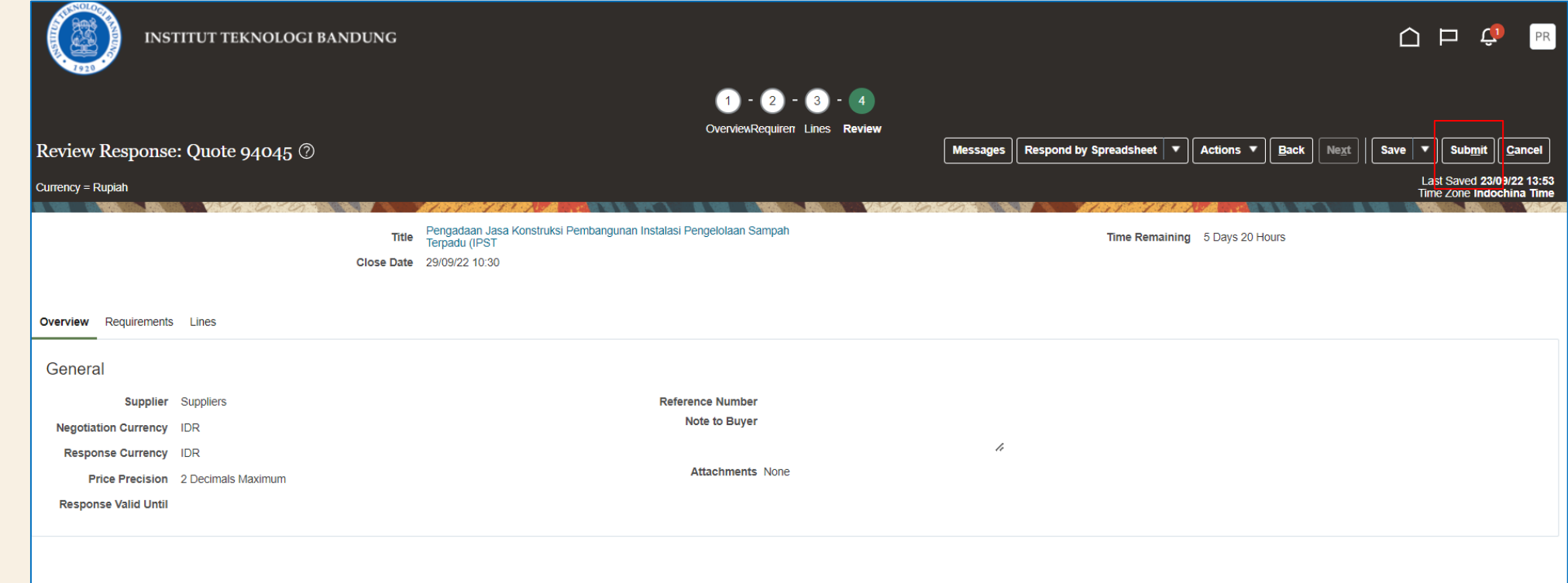

# **TAHAPAN**

D. Manage Negotiation Response (Sourcing)

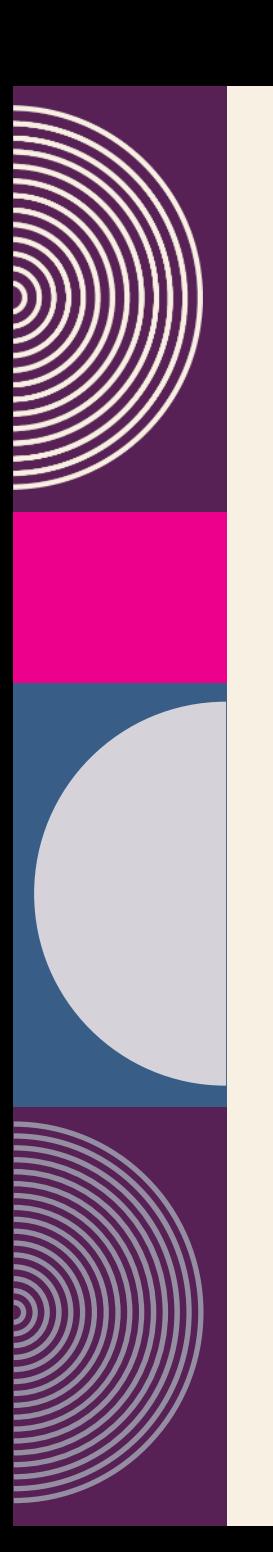

# **1.KLIK SUPPLIER PORTAL**

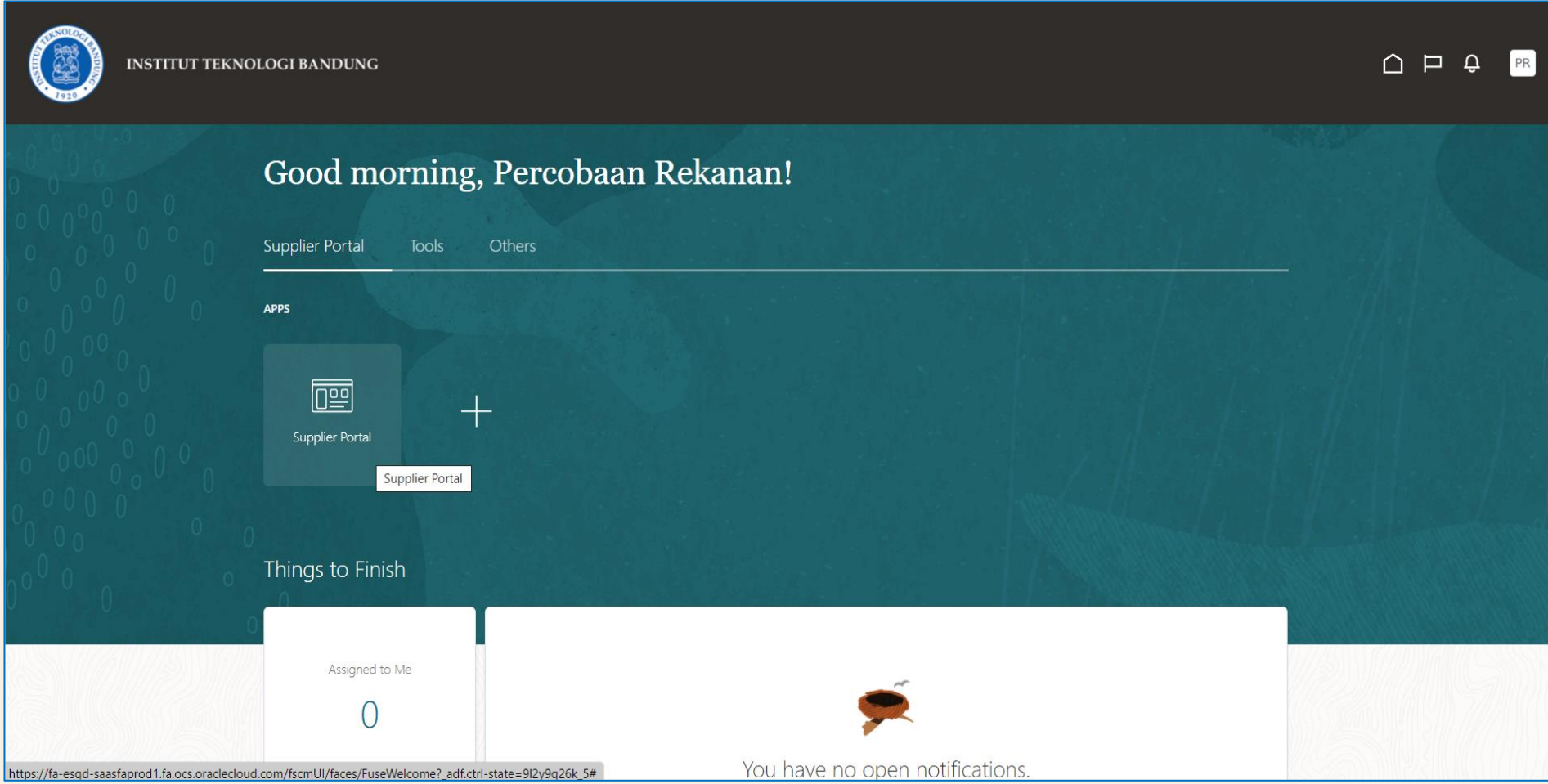

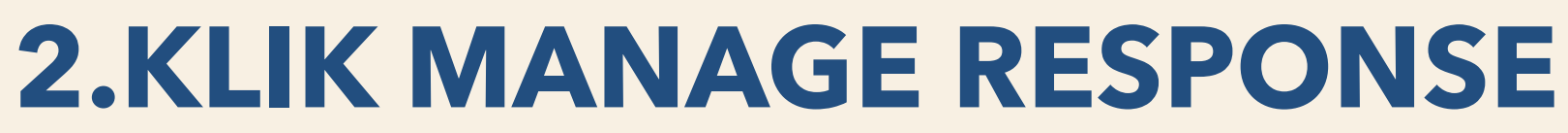

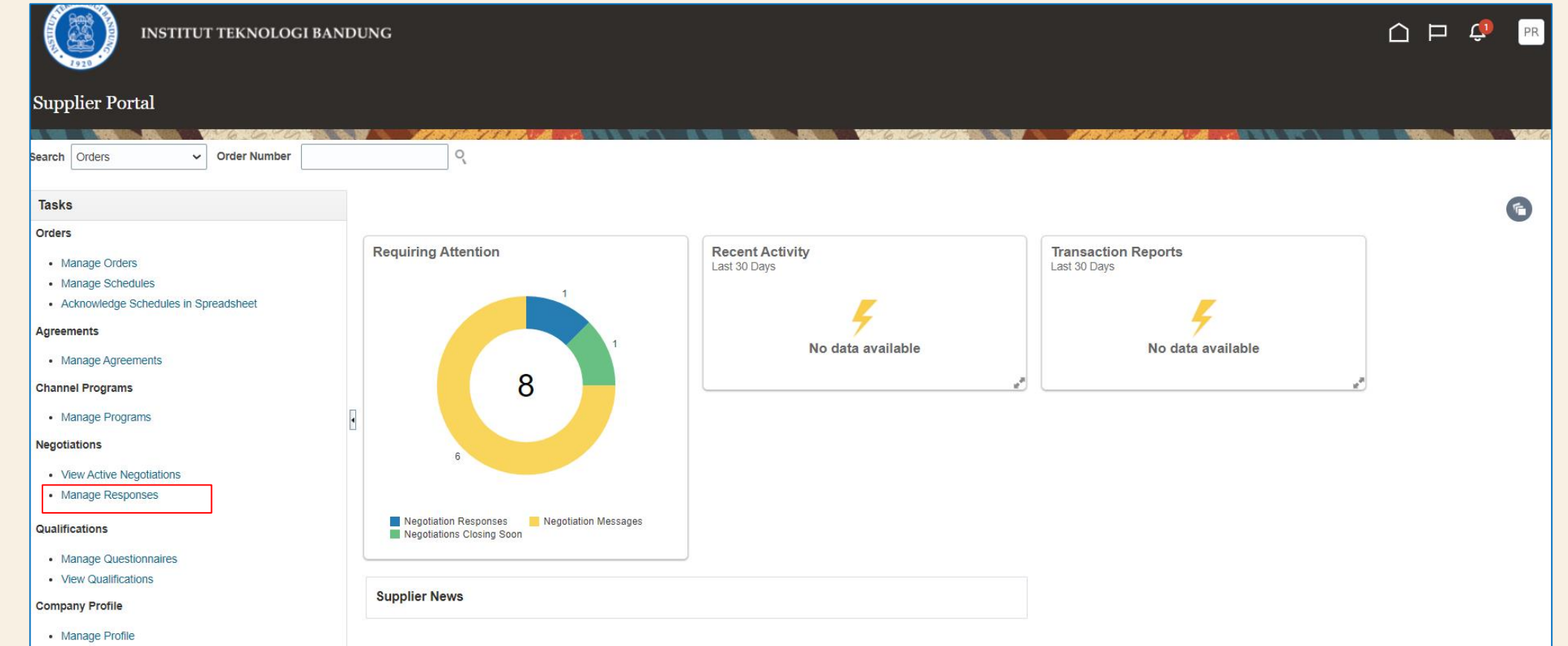

# **3. REVIU RESPONSE YANG TELAH DISUBMIT/DRAFT**

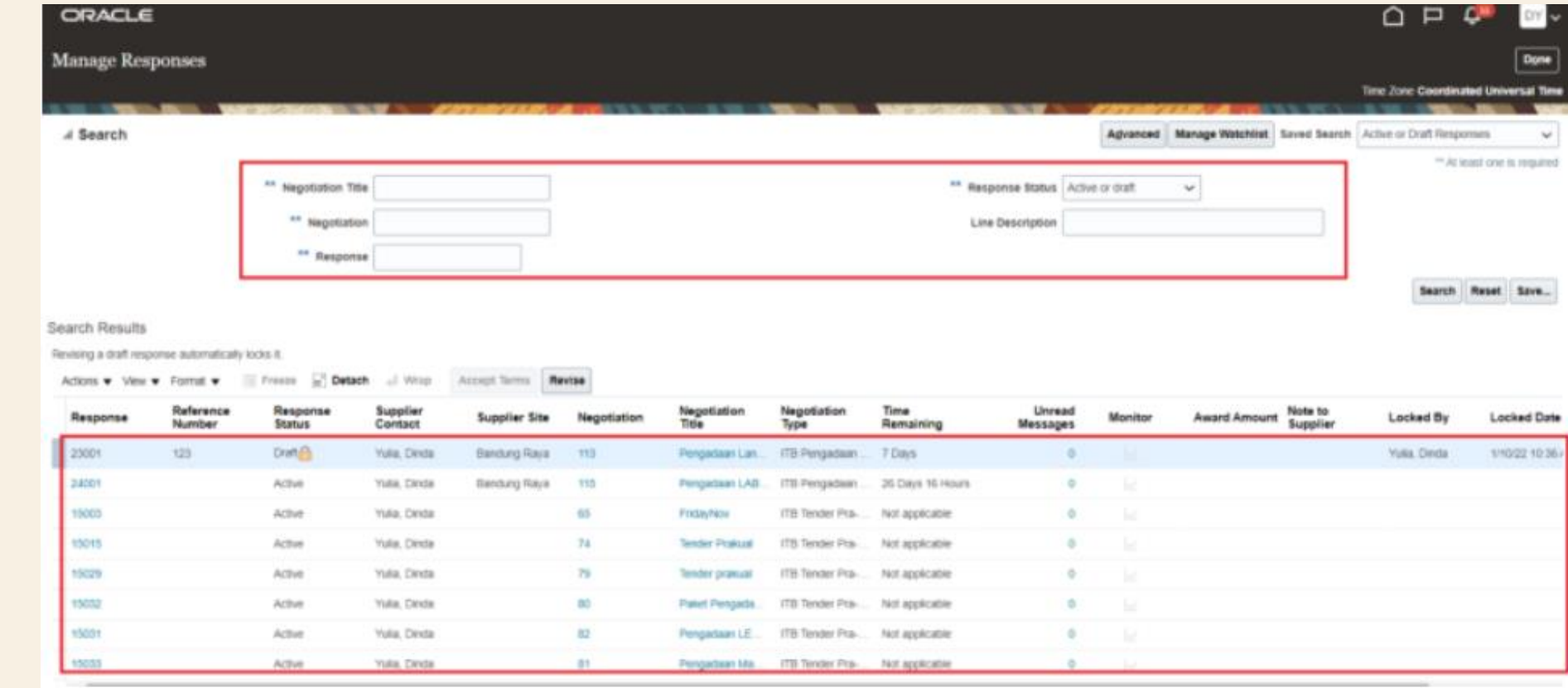

# **4. PILIH RESPON YANG AKAN DIEDIT, KLIK ACTION KEMUDIAN REVISE**

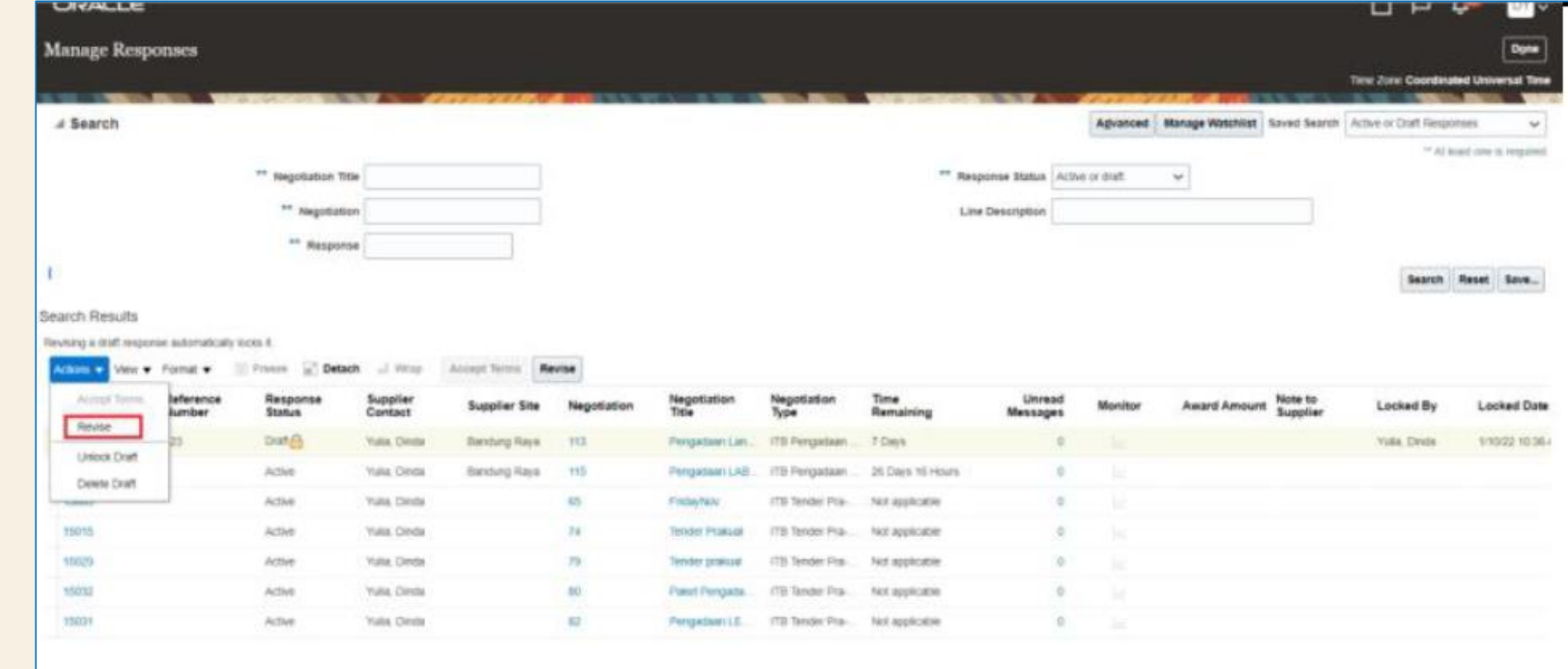

### **5. PILIH TAHAPAN YANG AKAN DILAKUKAN EDIT/UPDATE, KEMUDIAN SUBMIT**

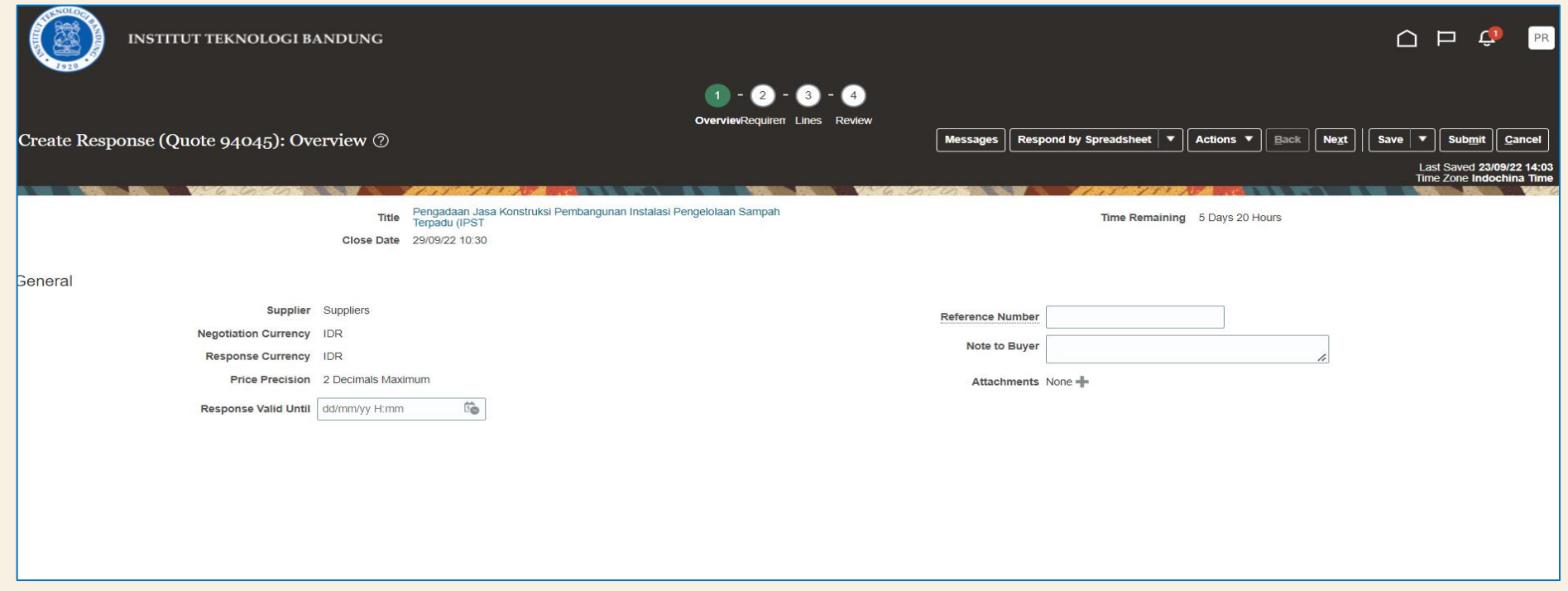

Catatan : edit/revisi dapat dilakukan selama jangka waktu pemasukan penawaran masih tersedia.

# **TAHAPAN**

E. Response Manage (Aanwijzing)

# **1. MENDAPAT NOTIFIKASI (KLIK IKON NOTIFIKASI)**

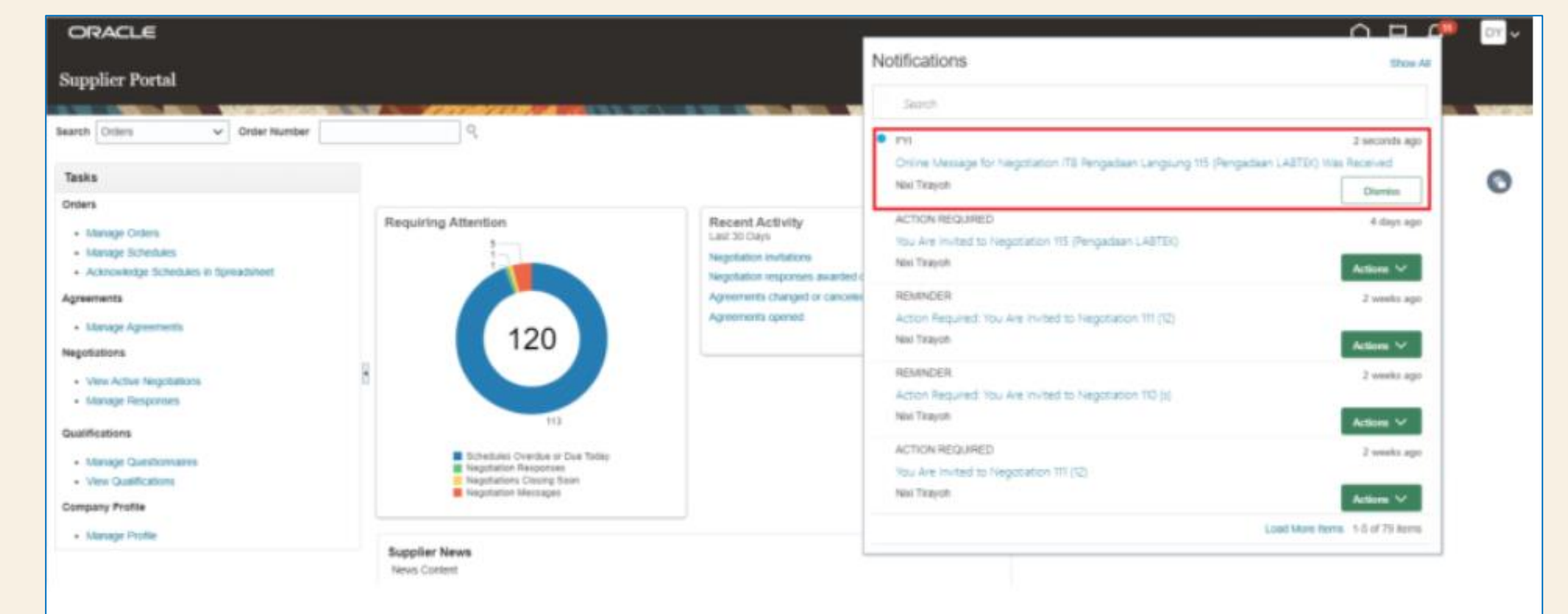

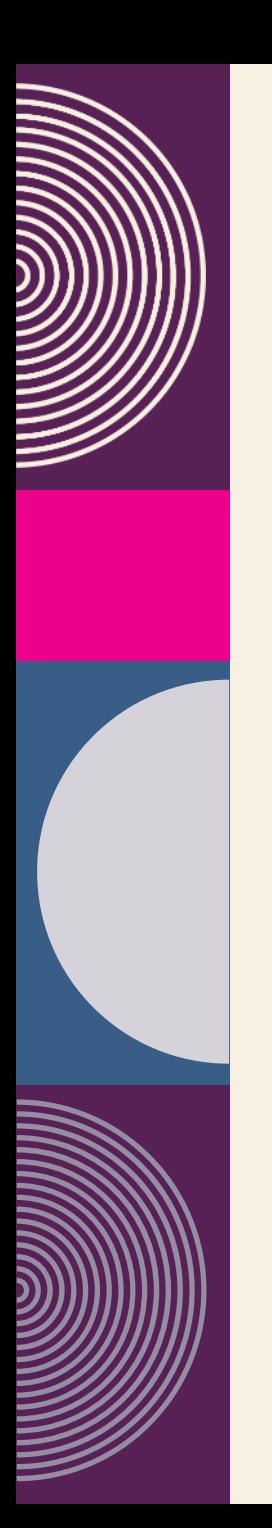

# **2. KLIK VIEW MASSAGE DETAILS**

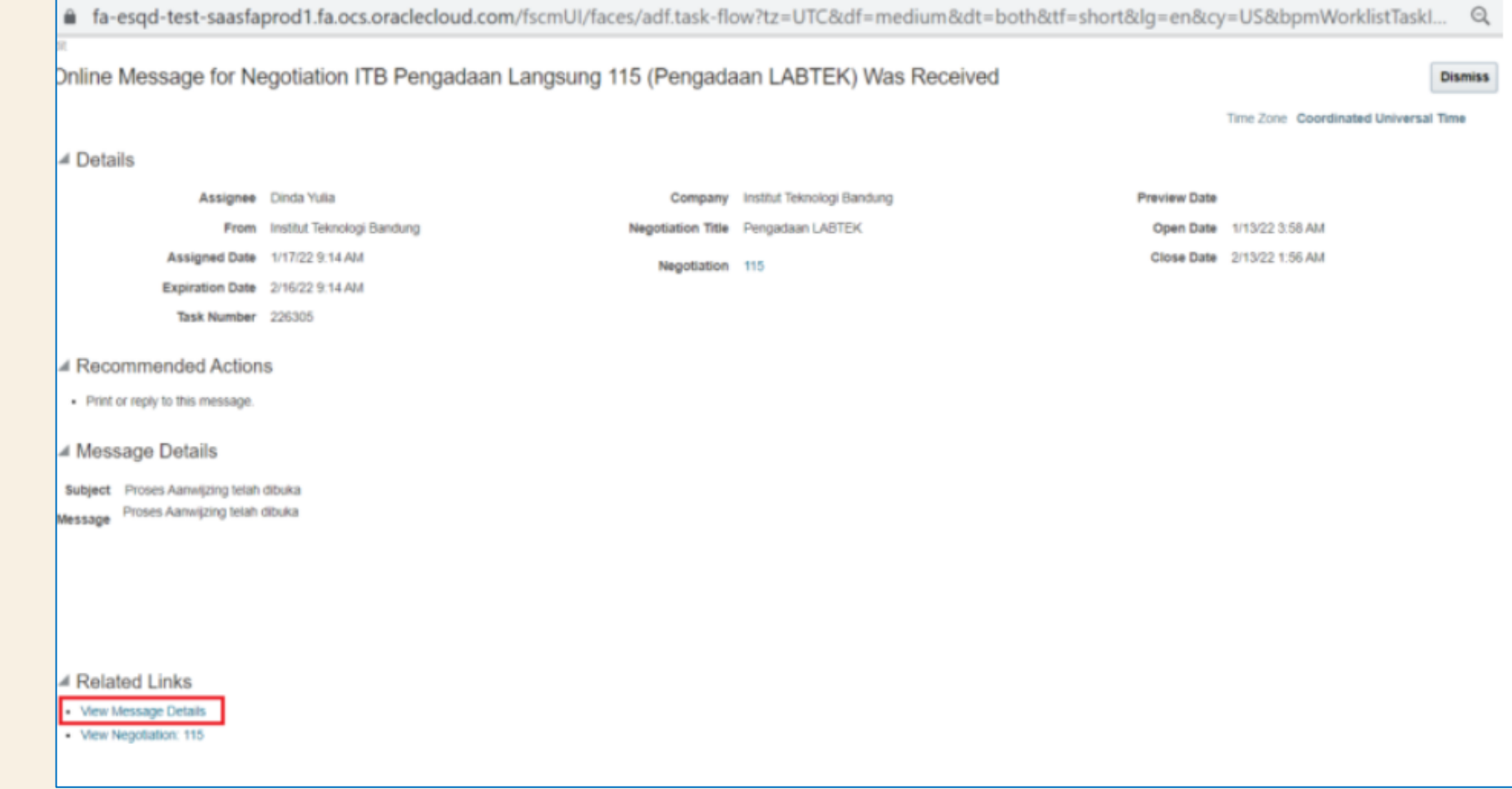

### **3. KLIK BUTTON REPLY UNTUK MEMBERIKAN RESPONSE TERHADAPMESSAGE (AANWIJZING)**

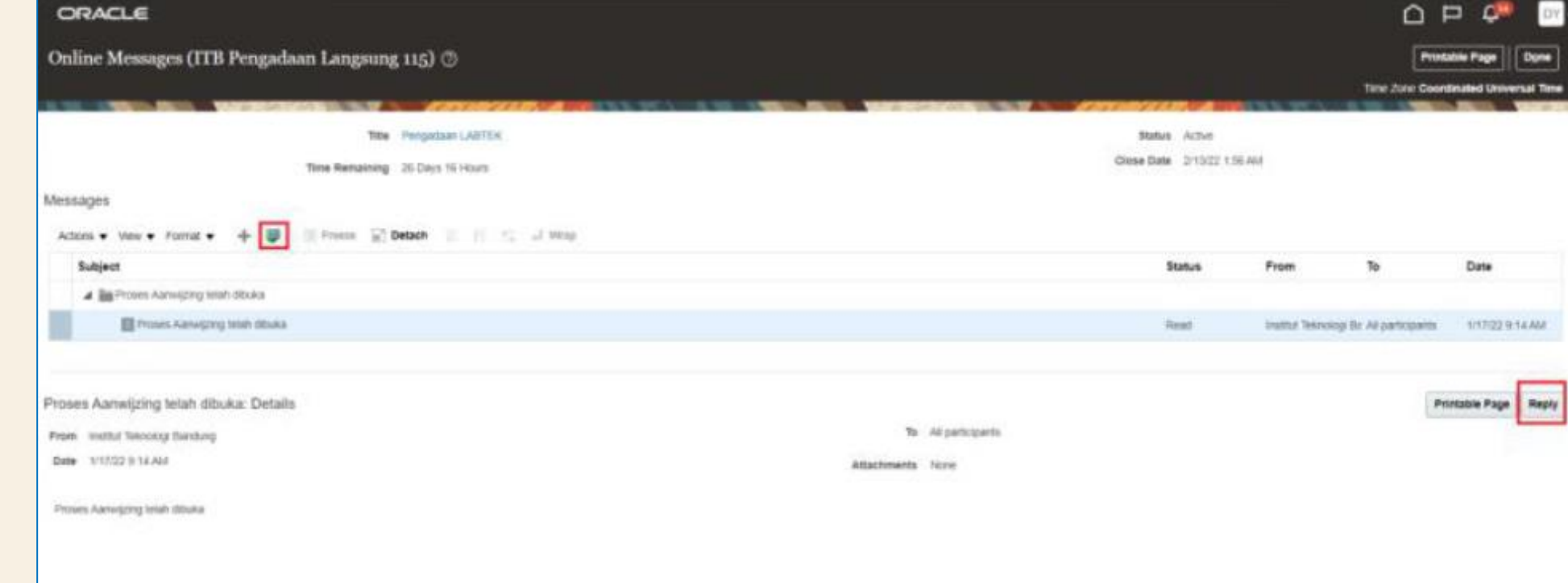

### **4. ISIKAN TEKS RESPONSE DAN ATTACHMENTS (JIKA DIPERLUKAN) KEMUDIAN SEND**

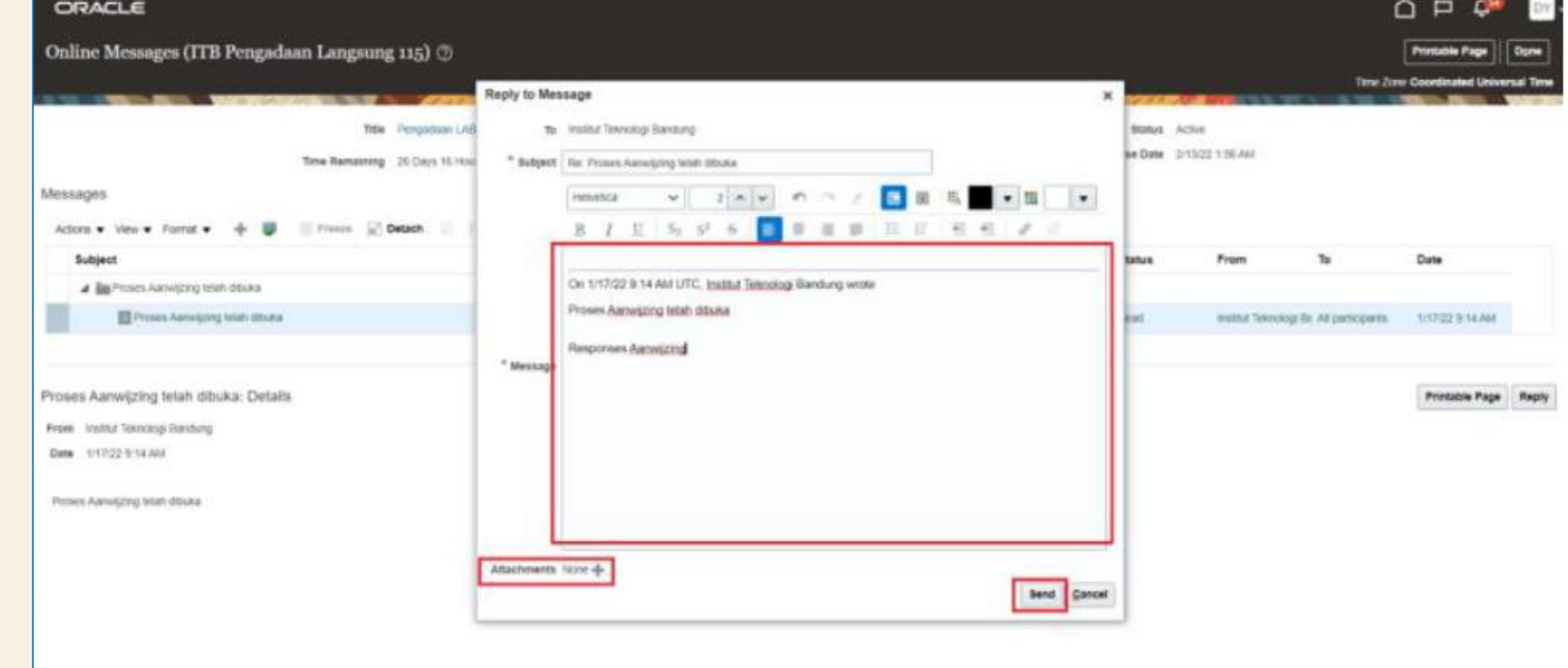

# **TAHAPAN**

F. Manage Order

#### **1. KLIK MANAGE ORDER, UNTUK MELIHAT PURCHASE ORDER YANG SUDAH TERBENTUK BERDASARKAN PARAMETER YANG DIPILIH**

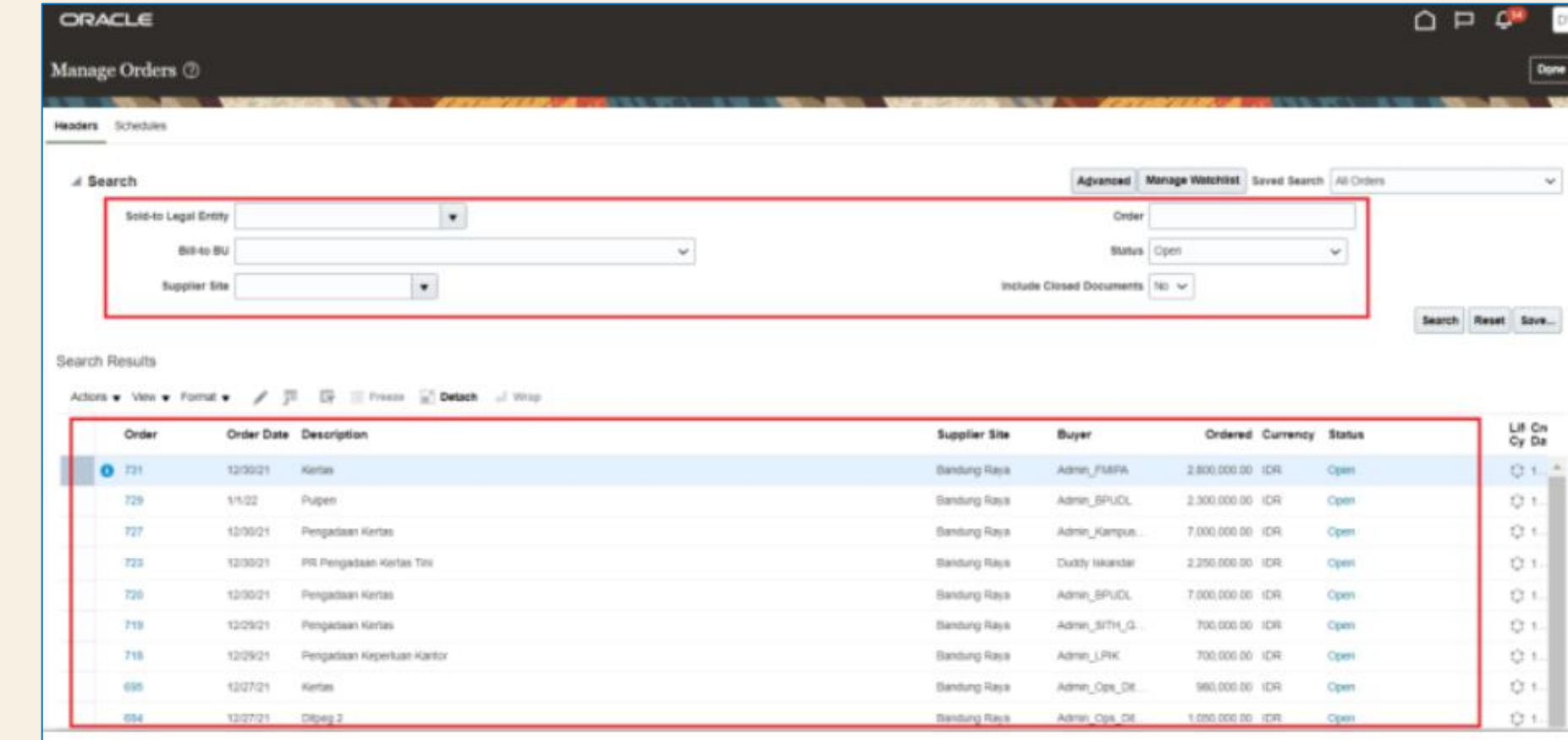

#### **2. KLIK SCHEDULES UNTUK MELIHAT PENGIRIMAN/DELIVERY ORDERS BERDASARKAN PARAMETER YANG DIPILIH**

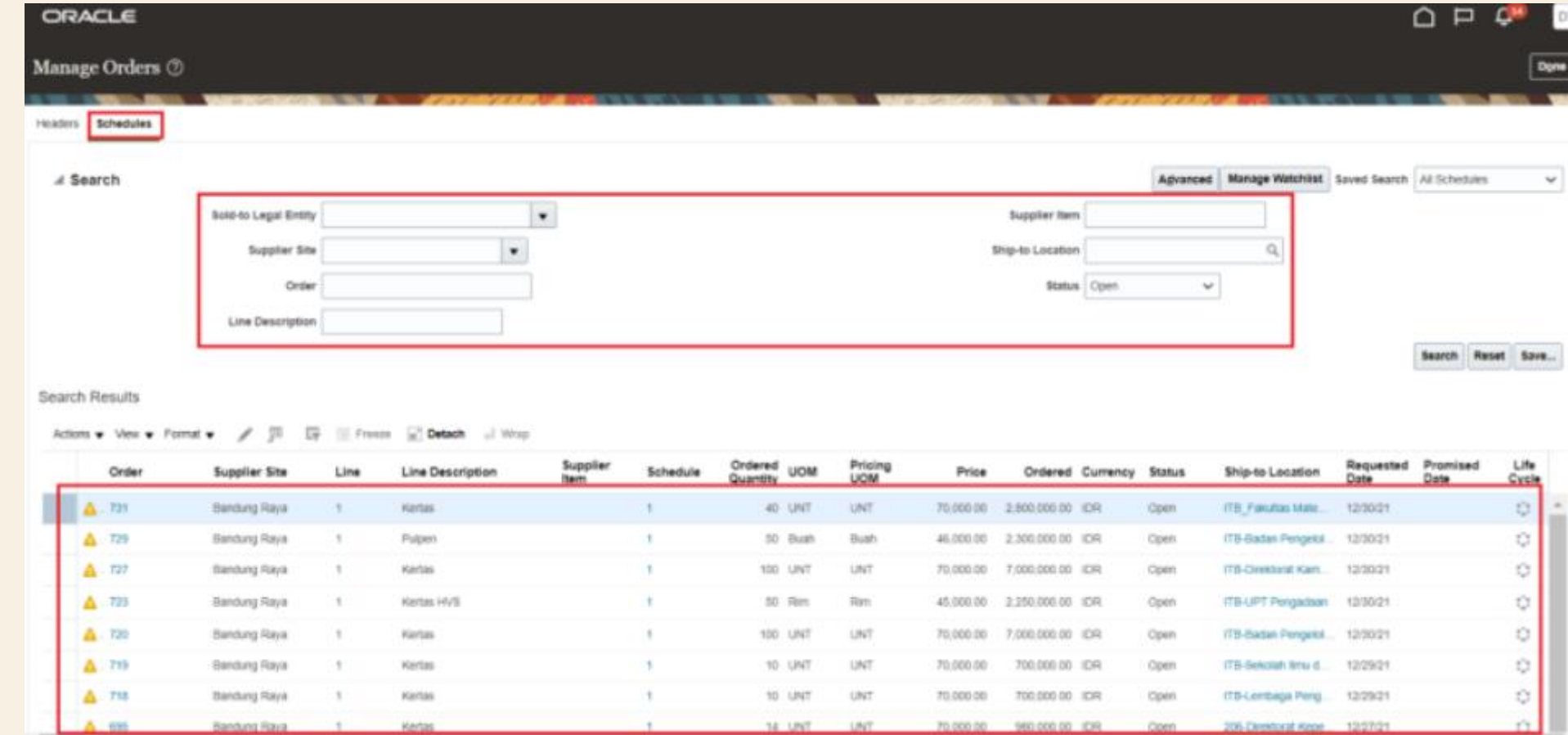

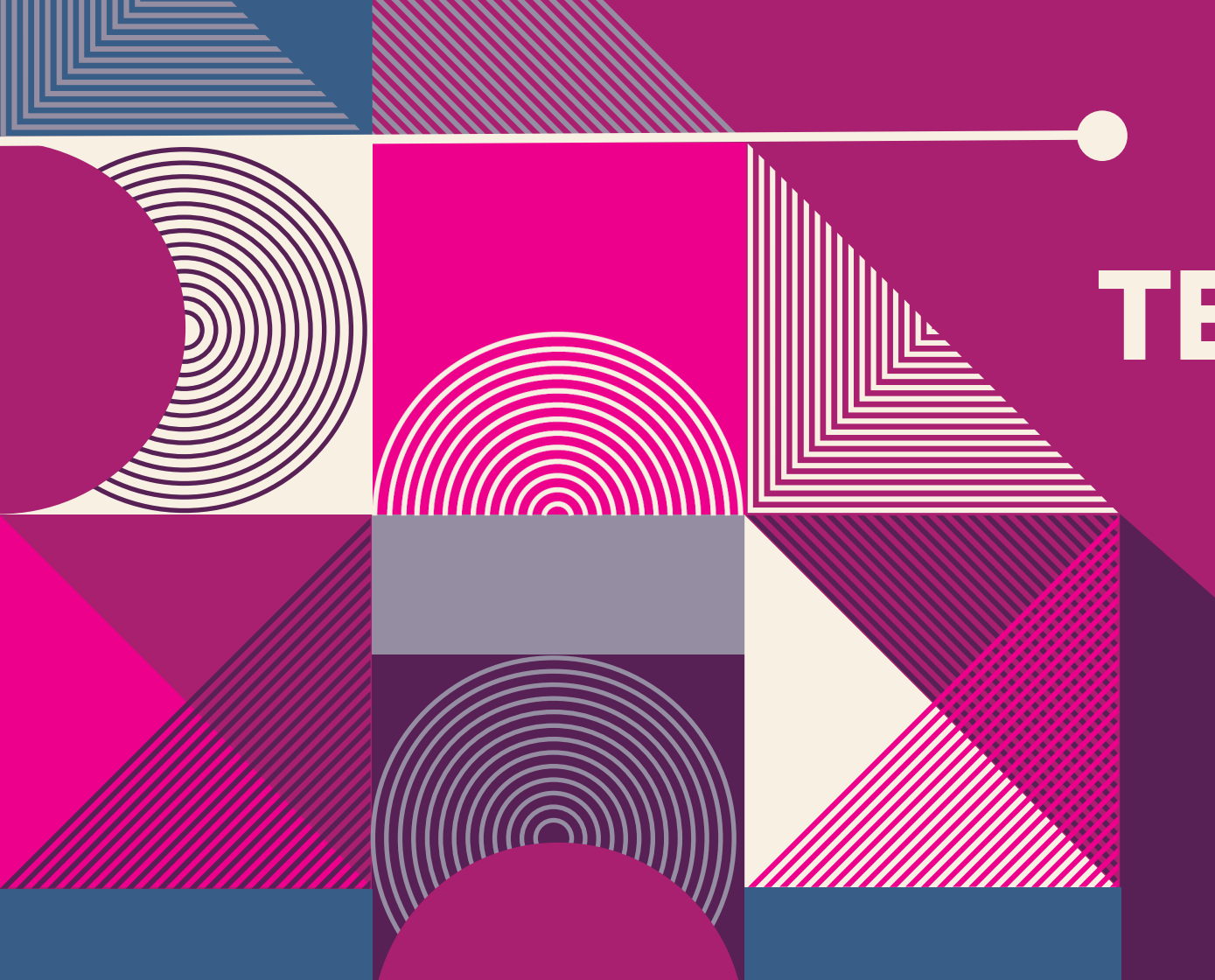

# **TERIMA KASIH**